04.09.2019

# Client Administration

# How to get started

Vitec Aloc/HB Version 1.0 This document is based on the underlying system PORTMAN 7.24

**MVITEC** 

# **Contents**

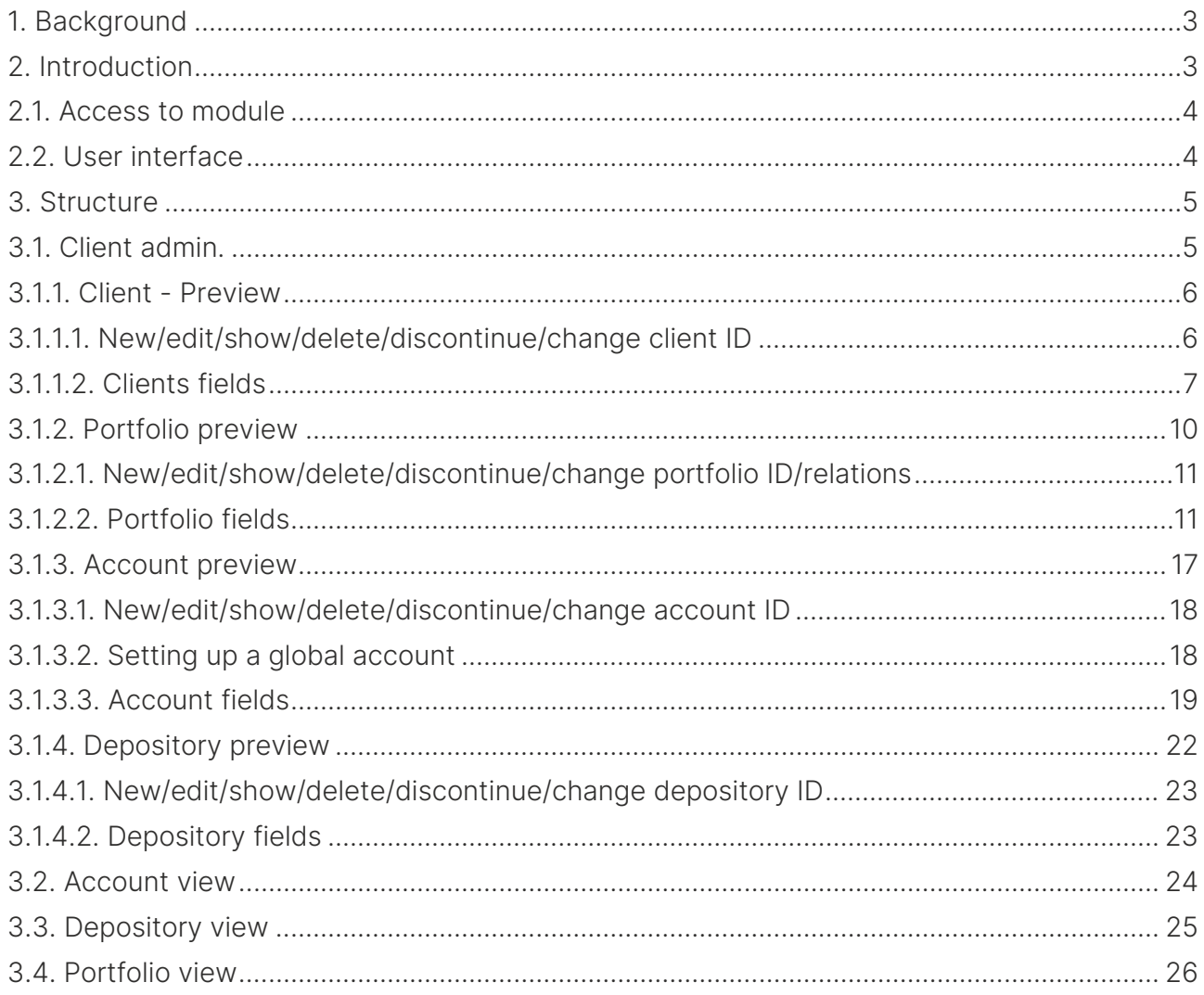

# <span id="page-2-0"></span>1. Background

This document will introduce the functionality: Client Administration.

# <span id="page-2-1"></span>2. Introduction

The Client Administration is the module for creating and maintaining all customer-related master data for:

- Client
- Portfolio
- Account
- Depository

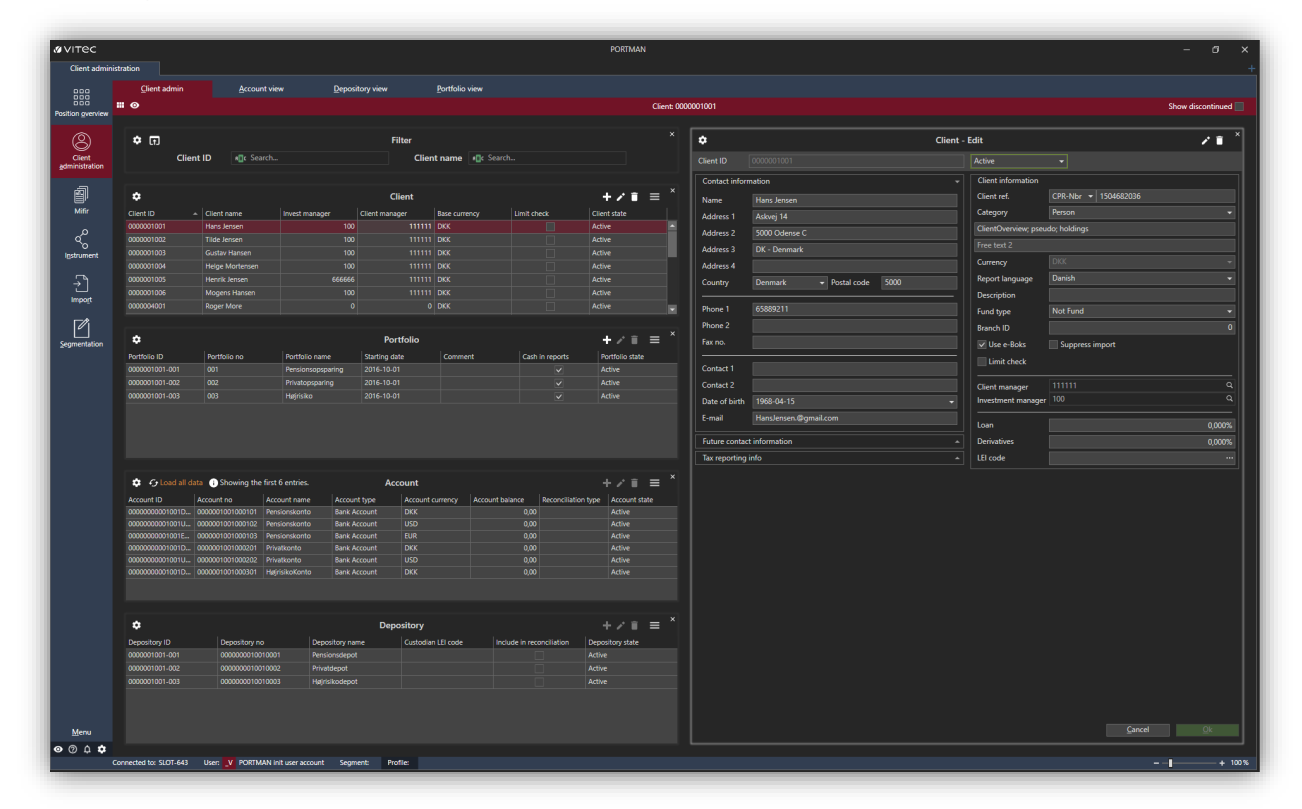

The client administration window is built in two halves, whereas the left side shows the traditional hierarchical PORTMAN structure, and the right side shows the master data fields that relate to the choice in the left. I.e. if Client is selected then the master data fields for the client are displayed.

## <span id="page-3-0"></span>2.1. Access to module

Access to the module requires the following rights in user access.

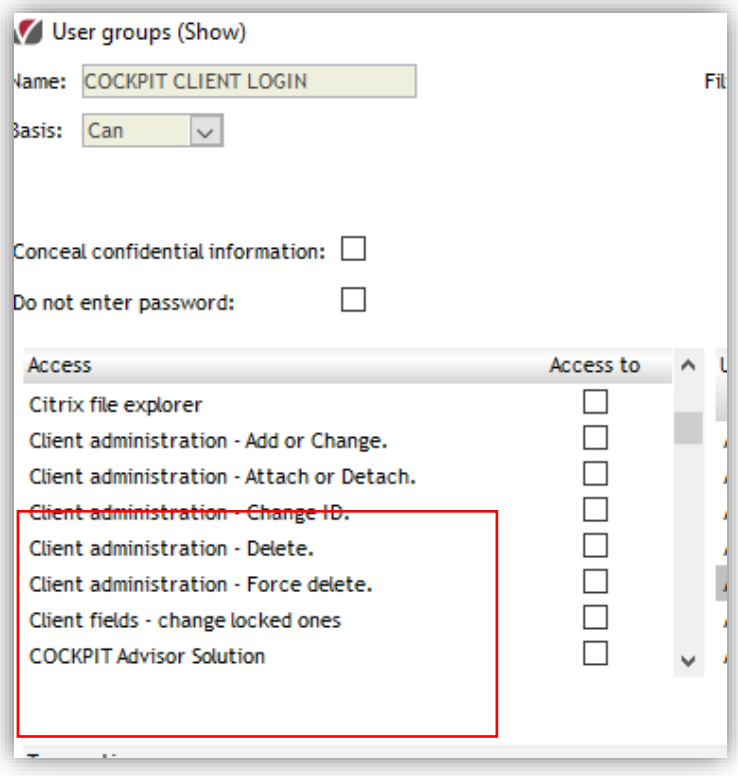

# <span id="page-3-1"></span>2.2. User interface

In general, in the GUI, modules are on the quick menu-bar on the left-hand side of the screen. Access to Client Administration is via GUI -> Client Administration

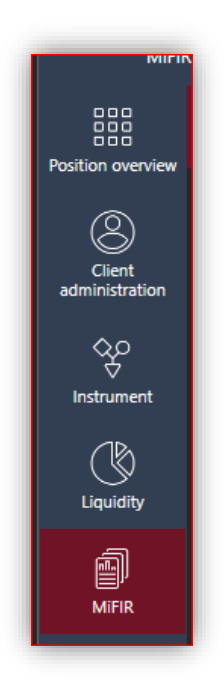

# <span id="page-4-0"></span>3. Structure

The module consists of four views.

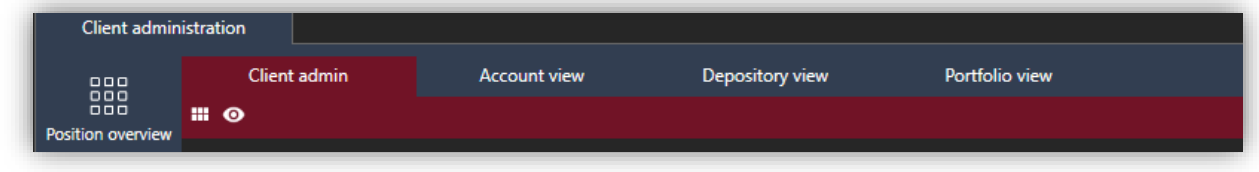

# <span id="page-4-1"></span>3.1. Client admin.

The Client admin view is the main tool to handle all options regarding client administrations. Here, you can set up/edit/show/delete/discontinue/change new clients, portfolios, accounts and depositories.

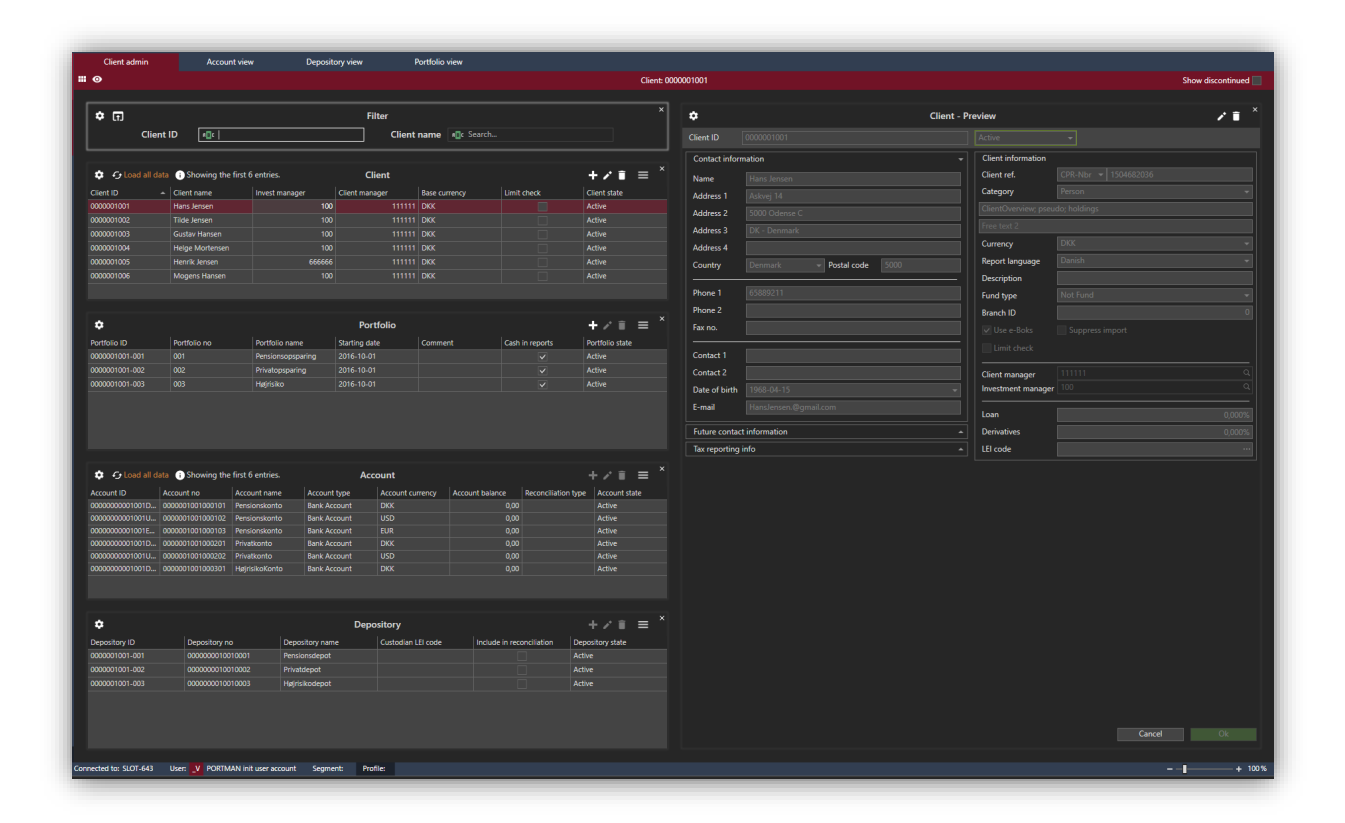

## <span id="page-5-0"></span>3.1.1. Client - Preview

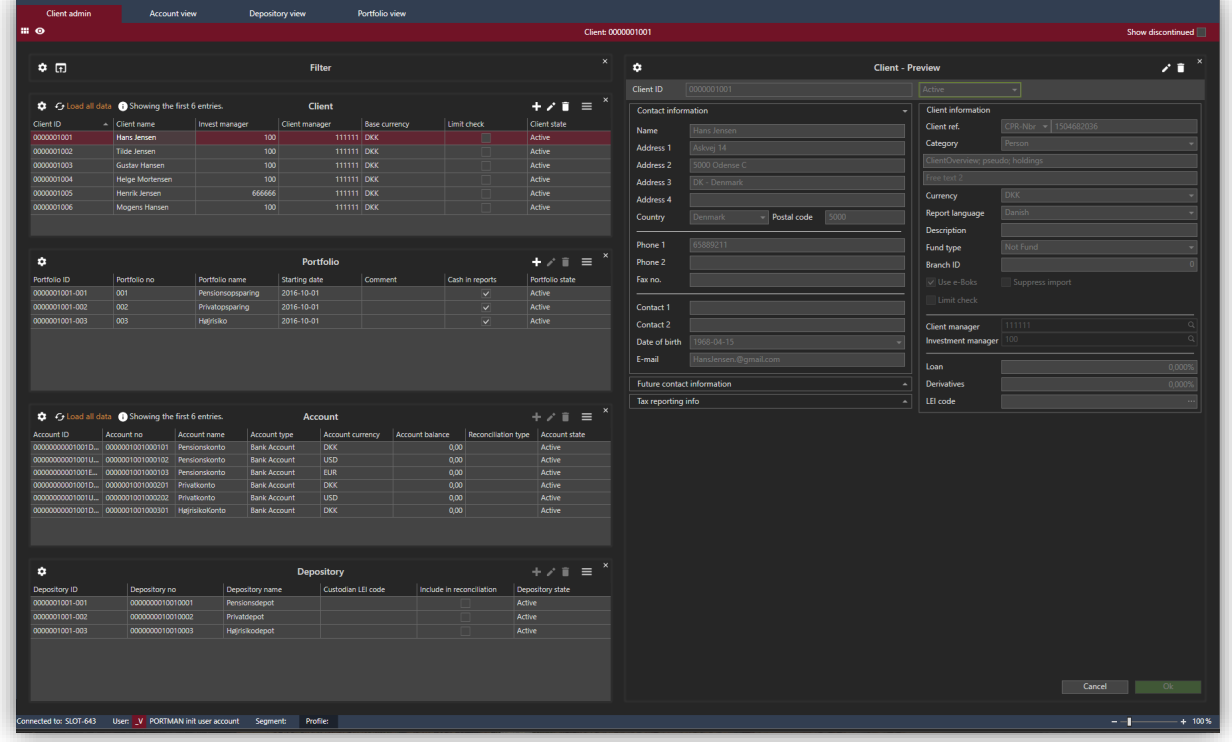

#### <span id="page-5-1"></span>3.1.1.1. New/edit/show/delete/discontinue/change client ID

Creating and maintaining clients is done through the icons in the top right corner of each card. Here you can set up, edit, show and delete a client. Under the advanced option, you can discontinue a client and change the client ID.

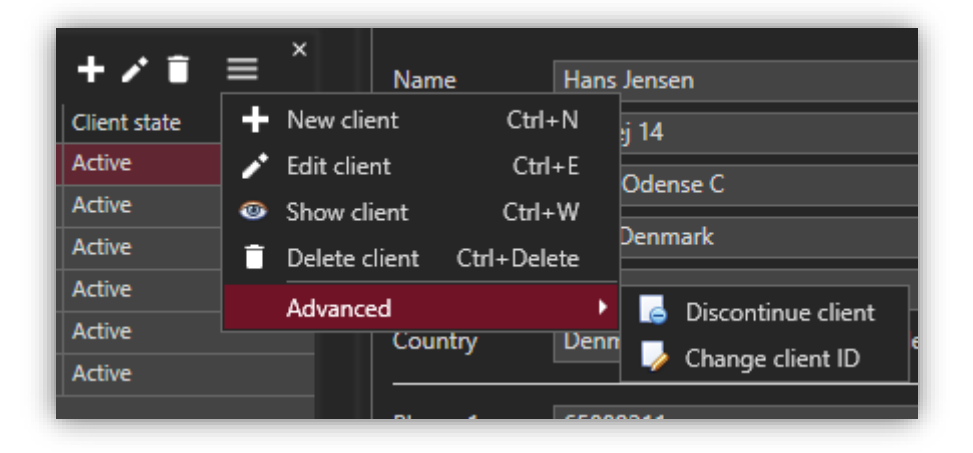

Be aware that deleting a client is final, however, in all cases you will get a warning if you try to make changes in the setup. It is not allowed at all to delete a client/portfolio/account/depository if it contains transactions.

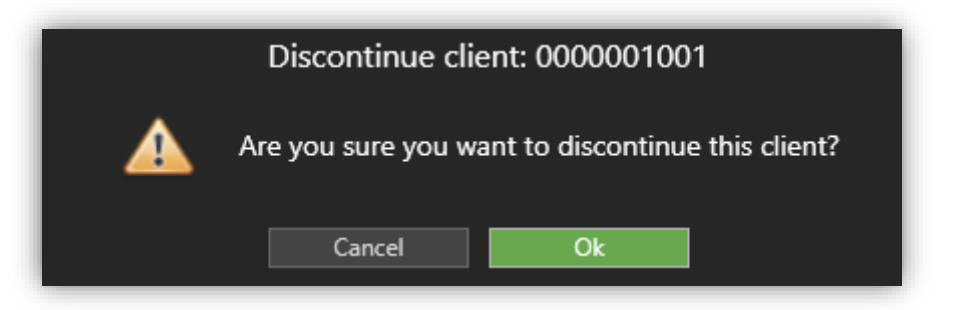

A discontinued client is activated again using Edit mode and changing state.

#### <span id="page-6-0"></span>3.1.1.2. Clients fields

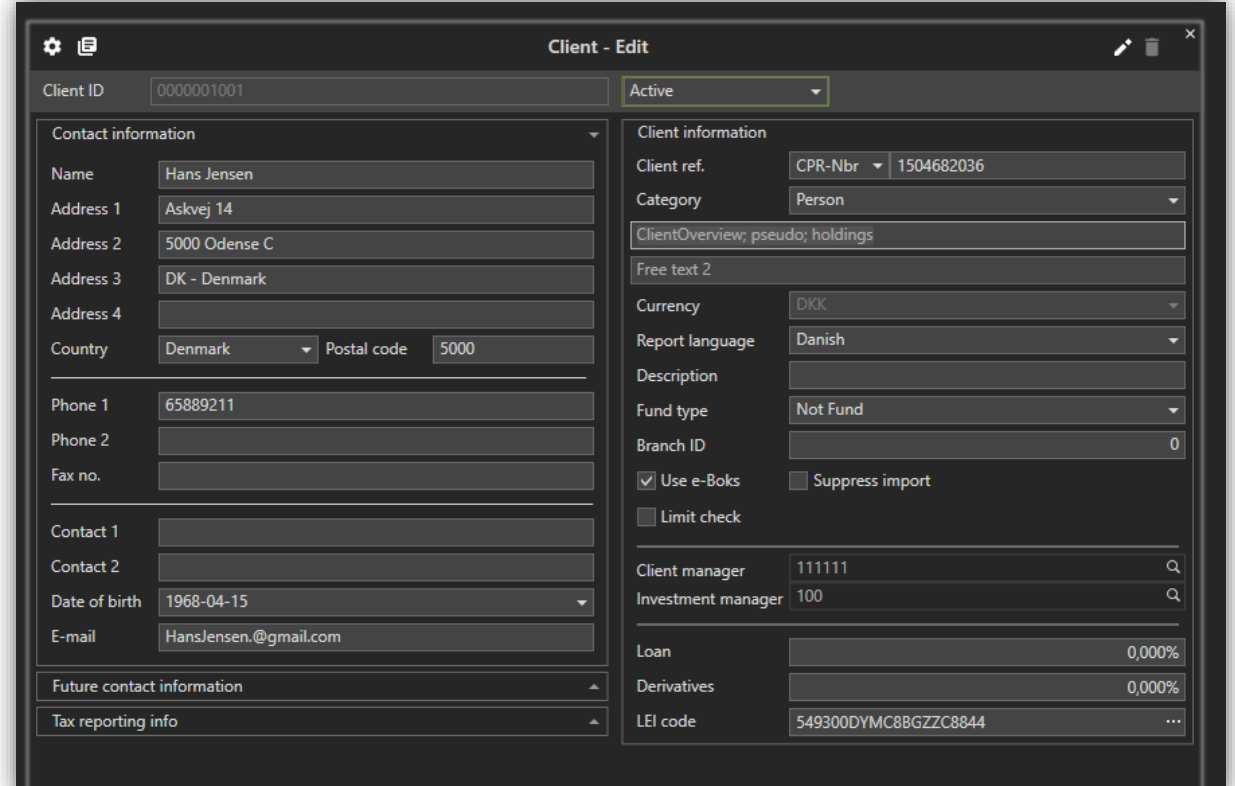

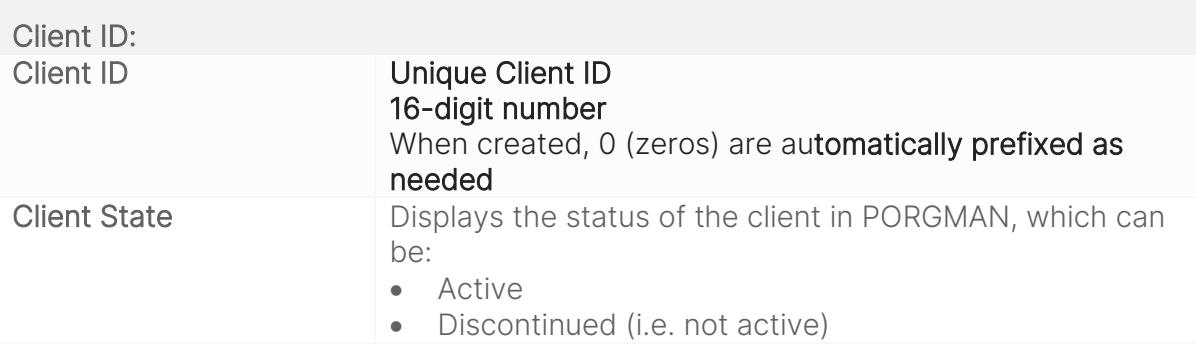

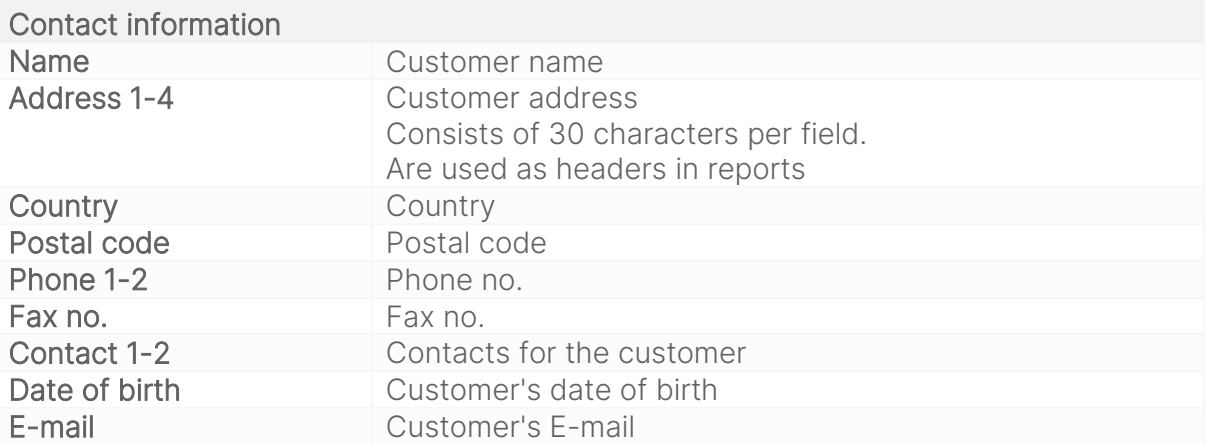

Please be aware that content in the contact information and future contact information are similar.

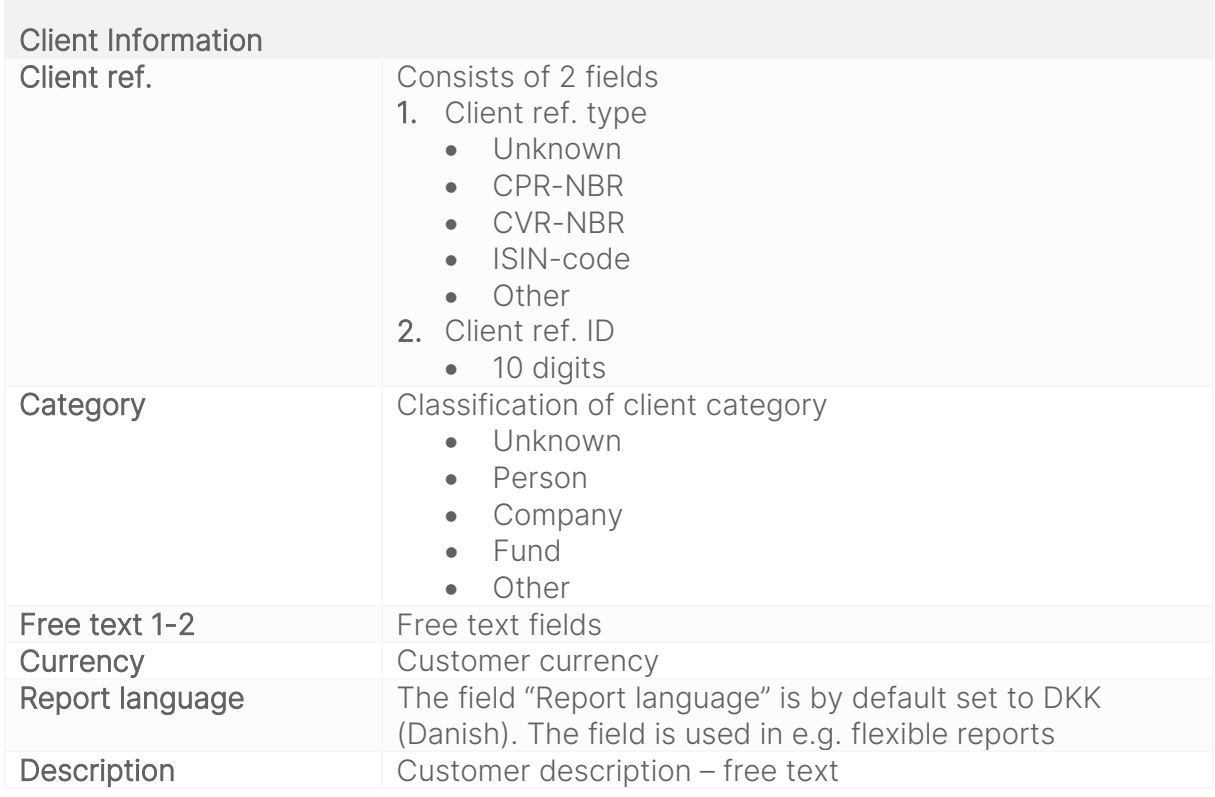

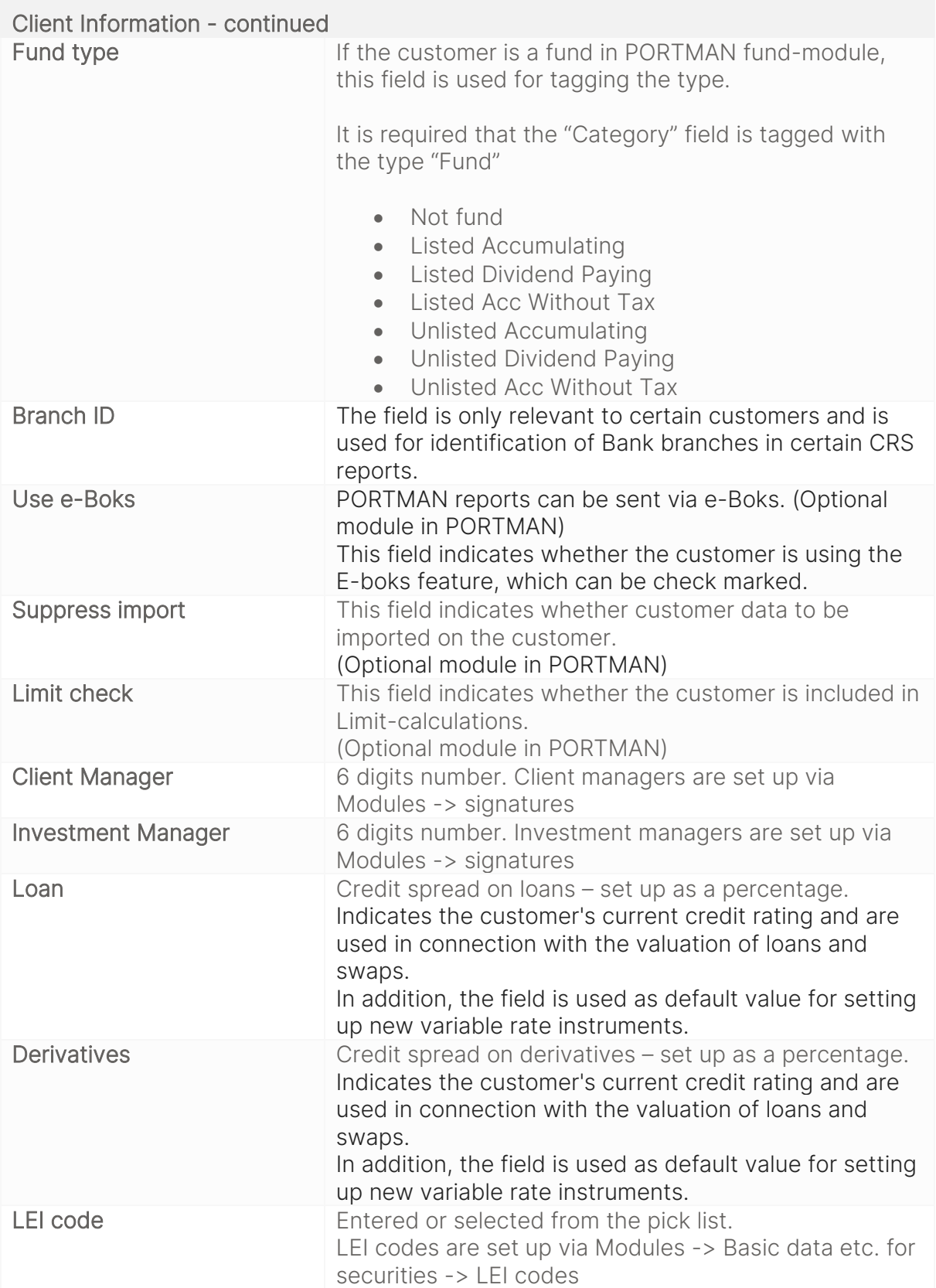

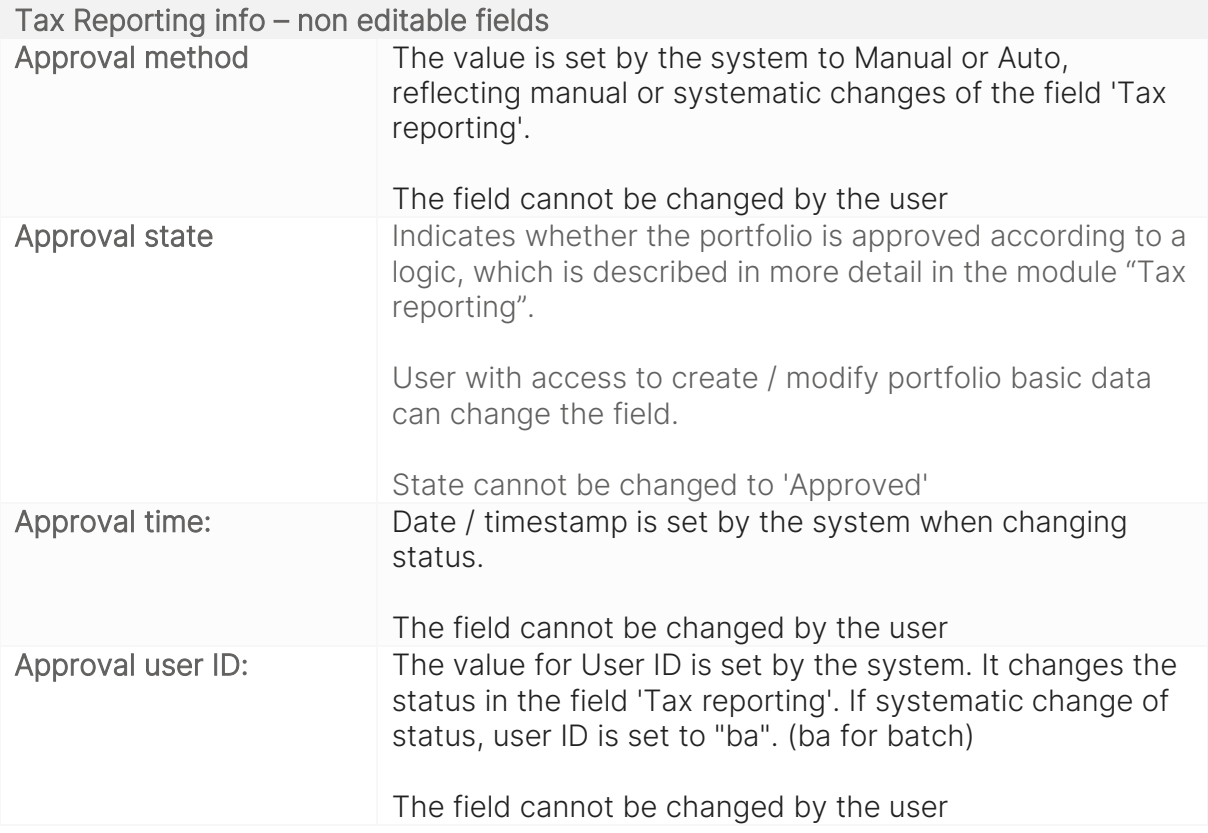

## <span id="page-9-0"></span>3.1.2. Portfolio preview

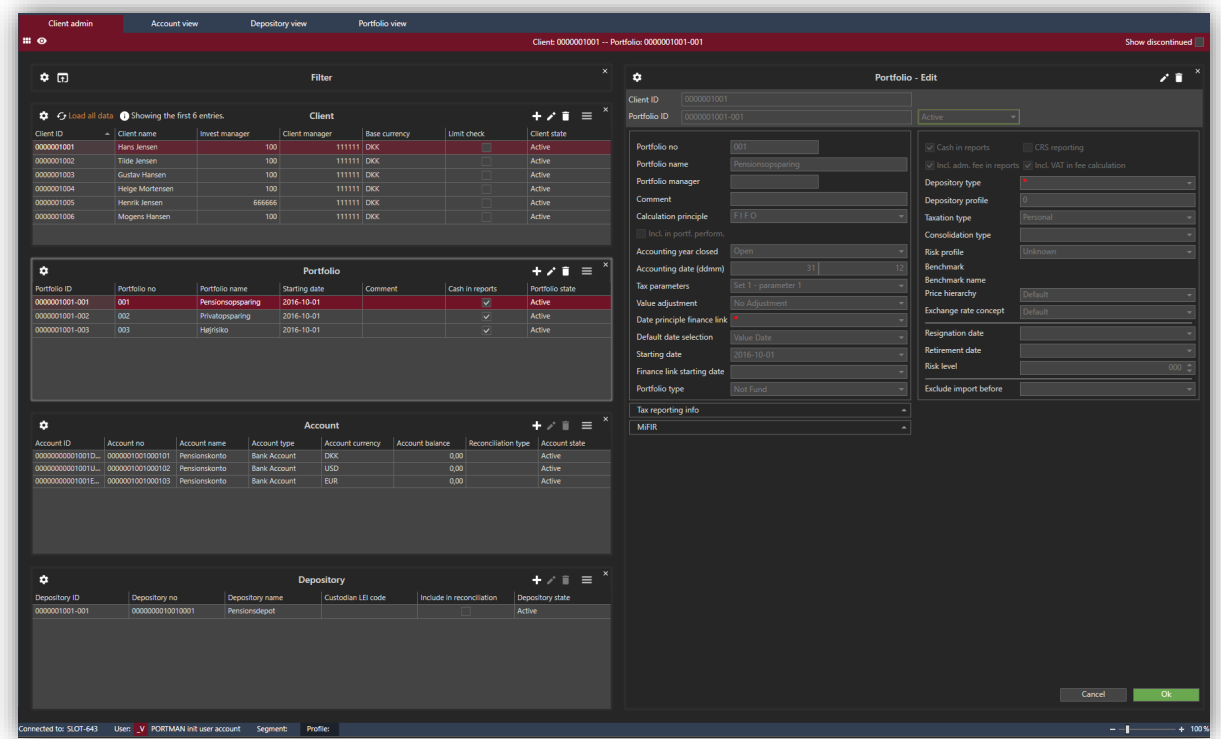

<span id="page-10-0"></span>3.1.2.1. New/edit/show/delete/discontinue/change portfolio ID/relations

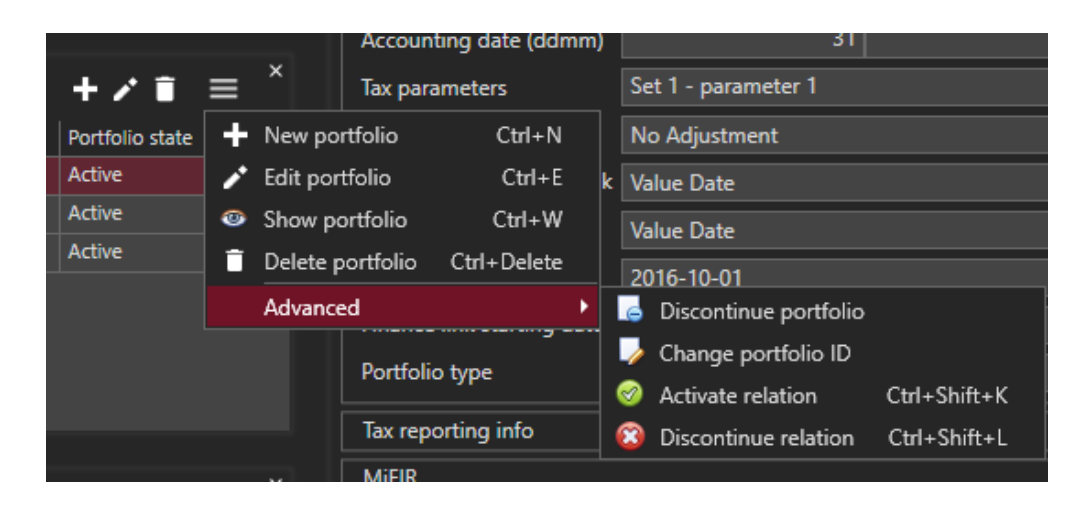

#### <span id="page-10-1"></span>3.1.2.2. Portfolio fields

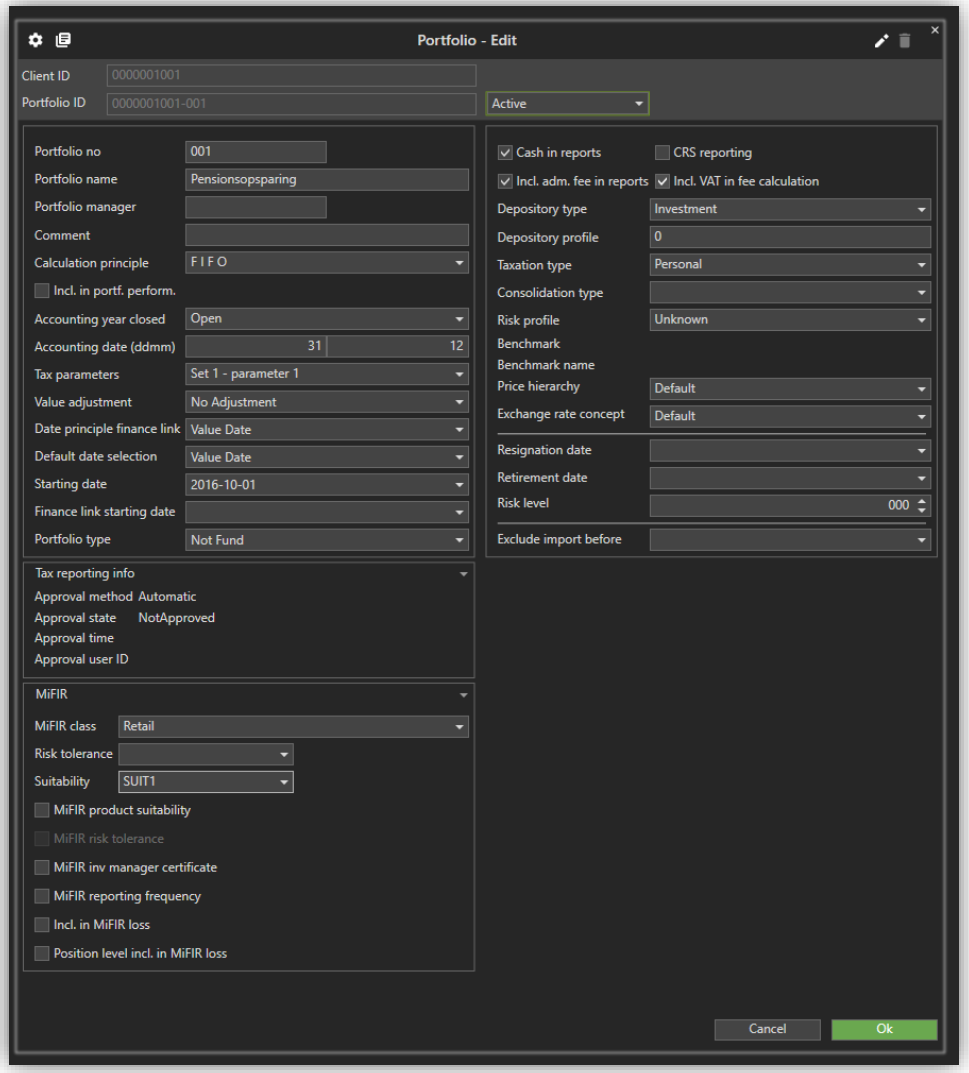

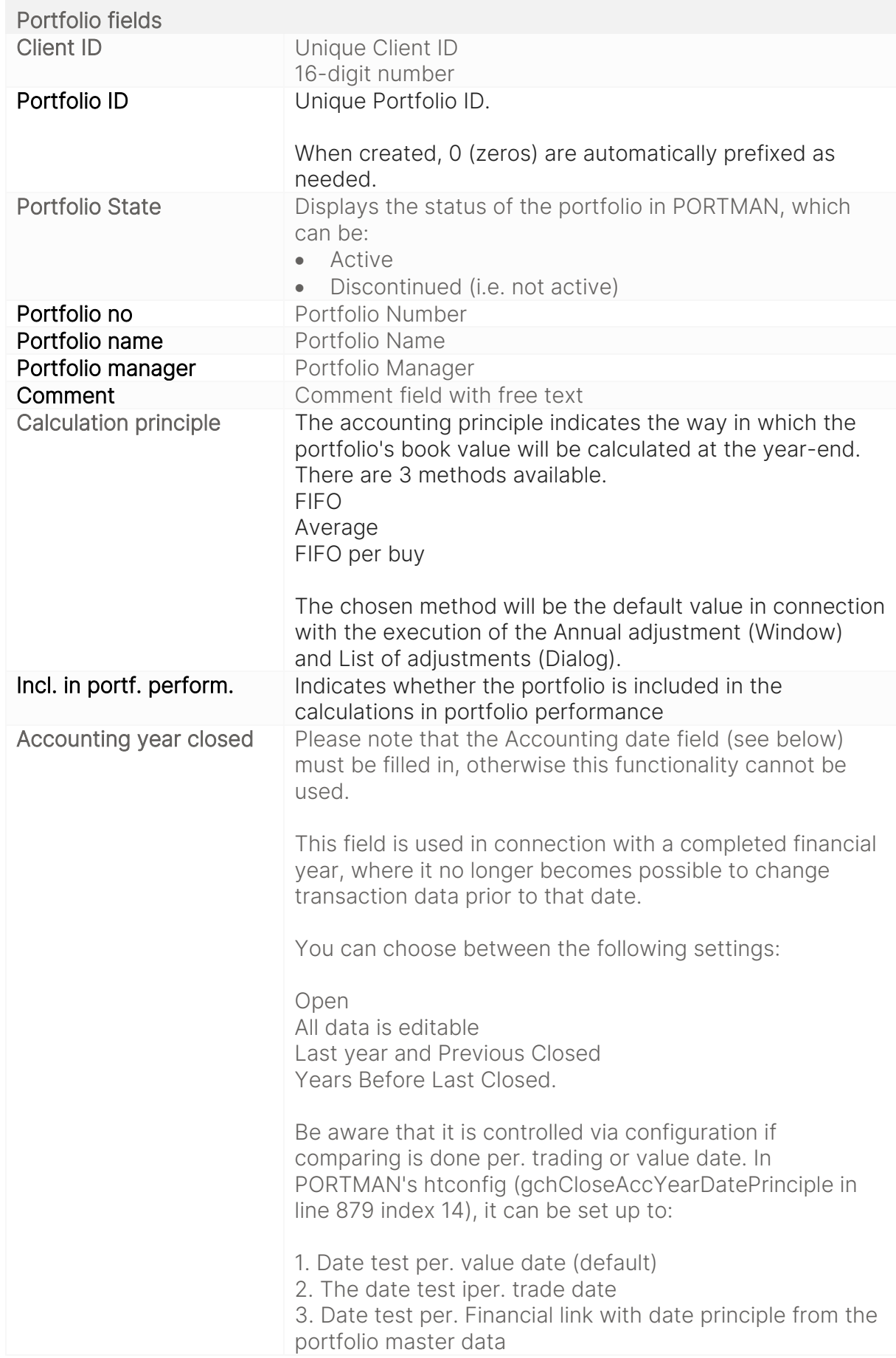

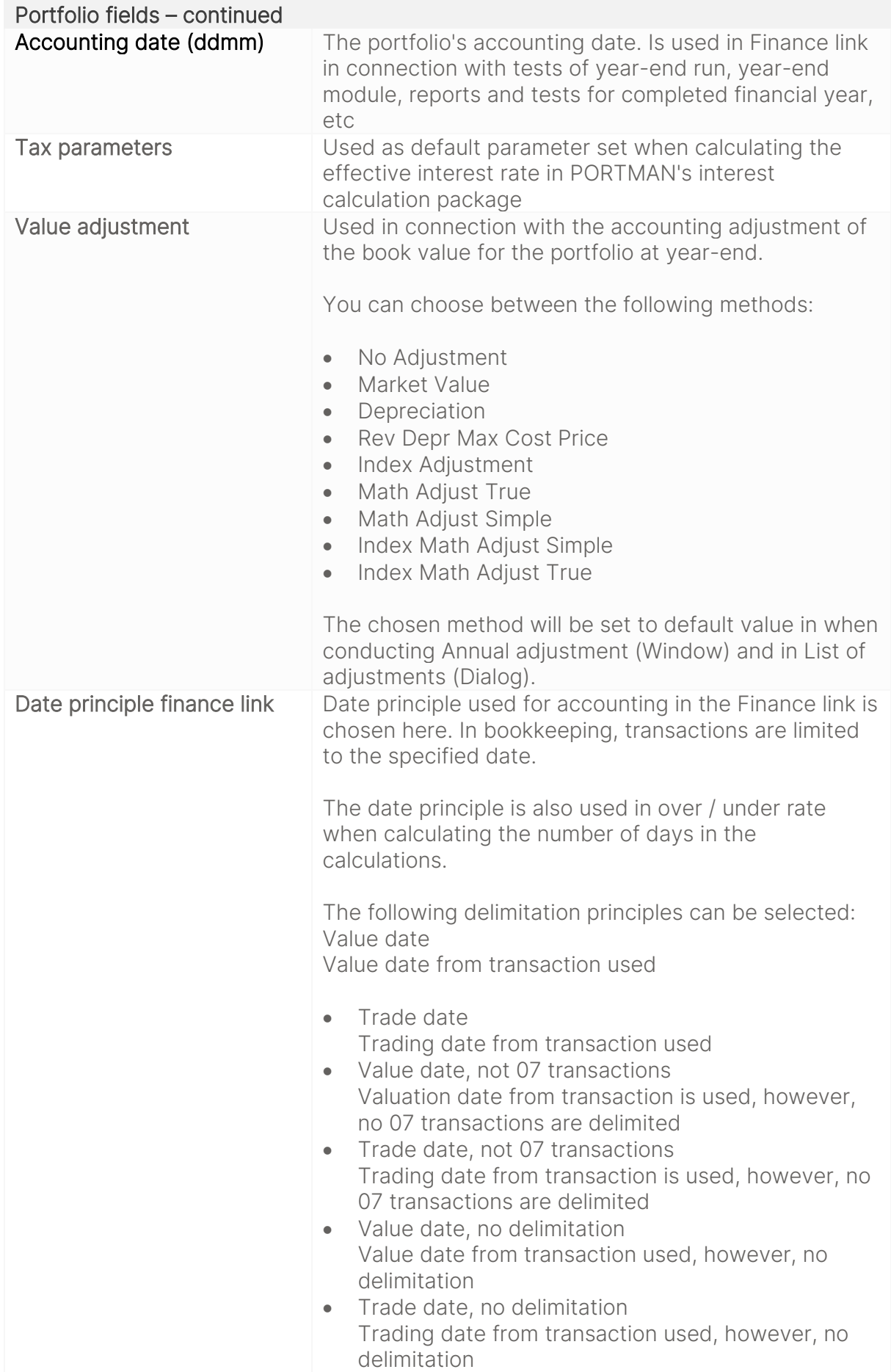

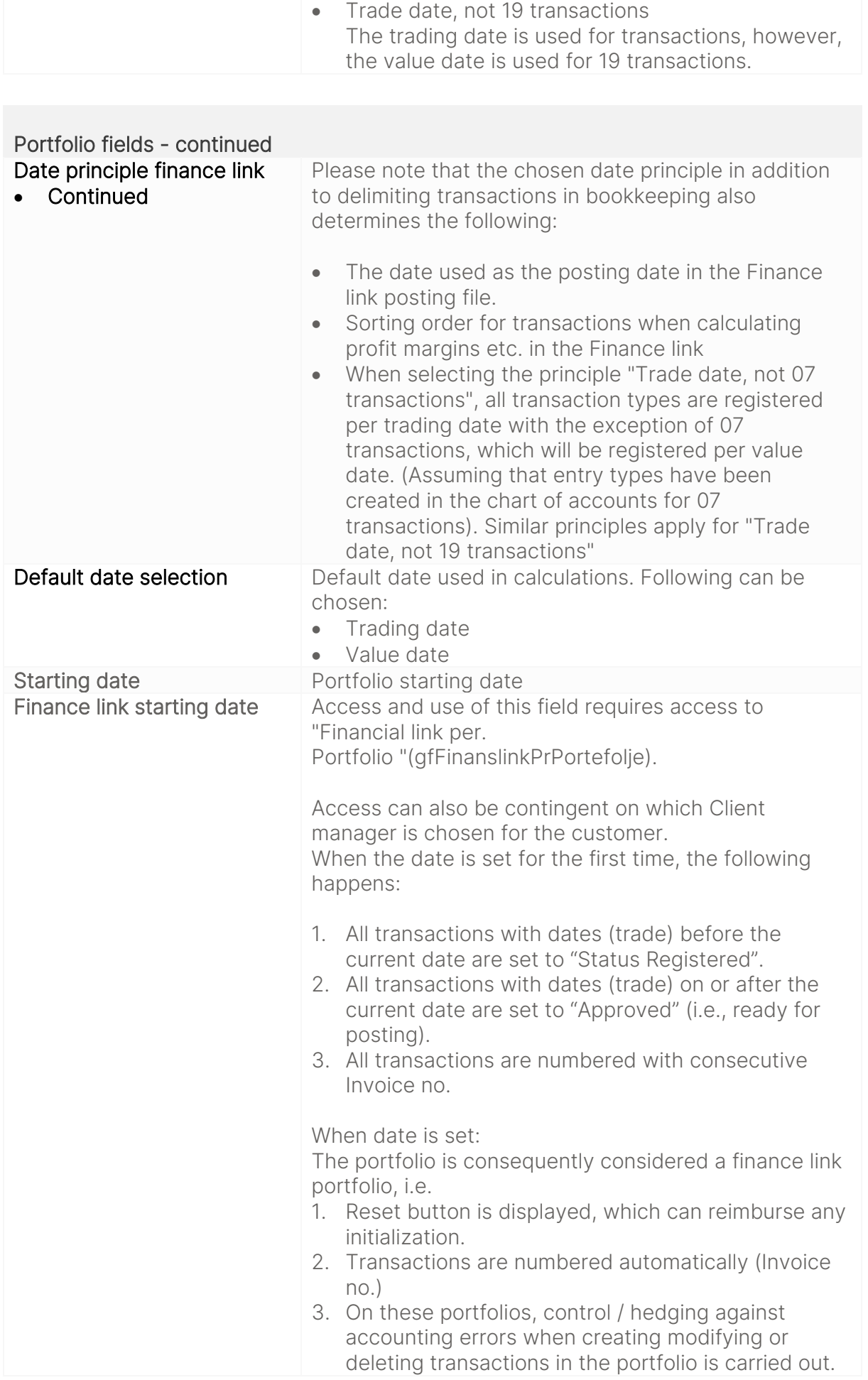

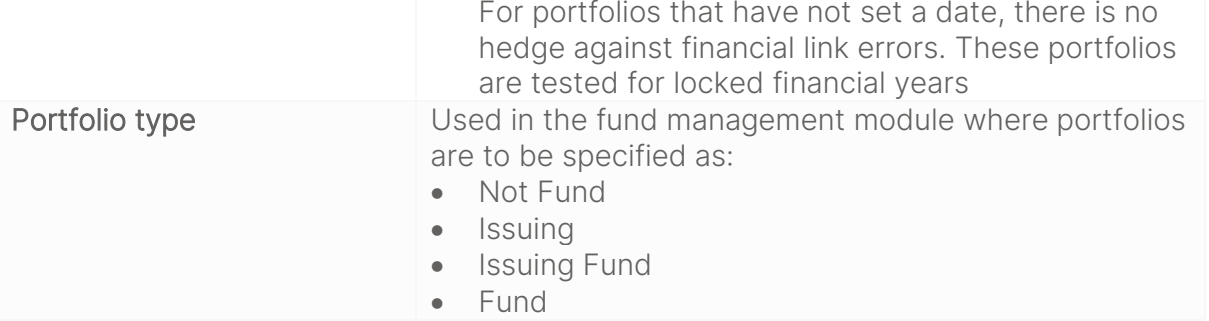

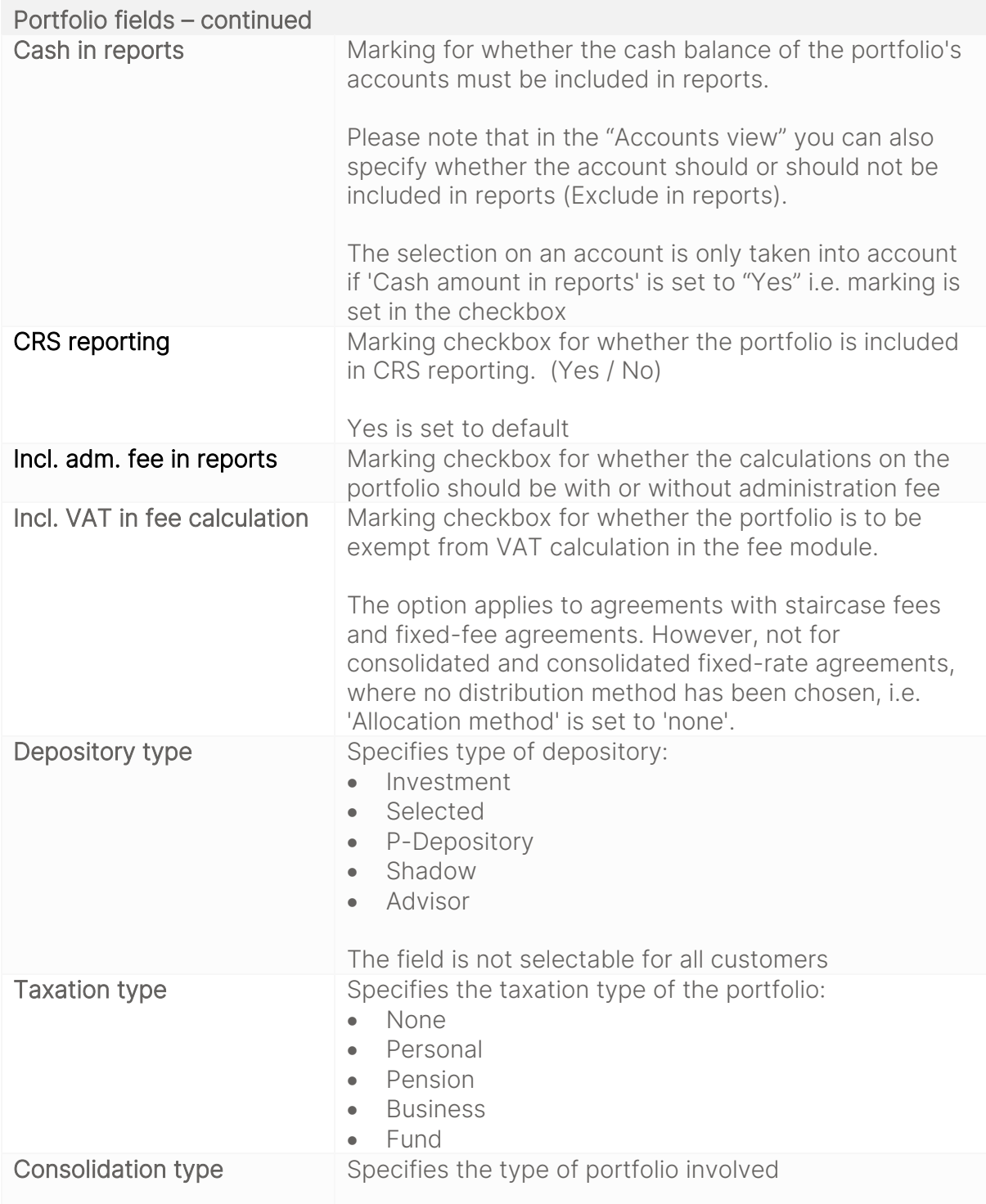

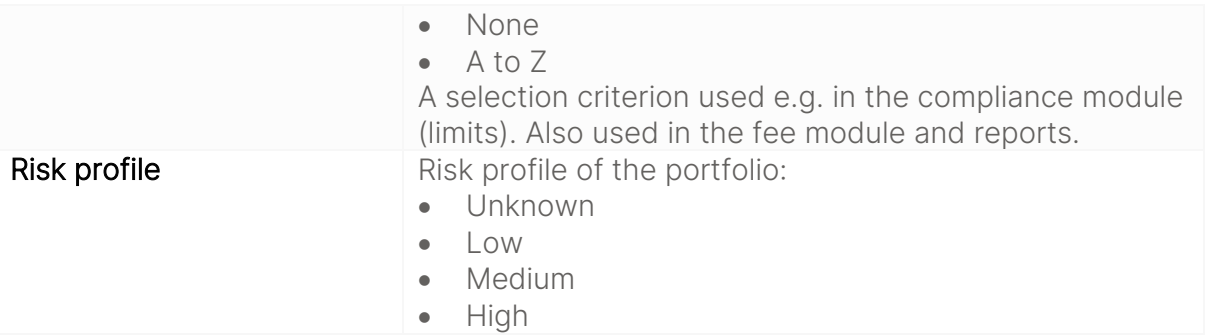

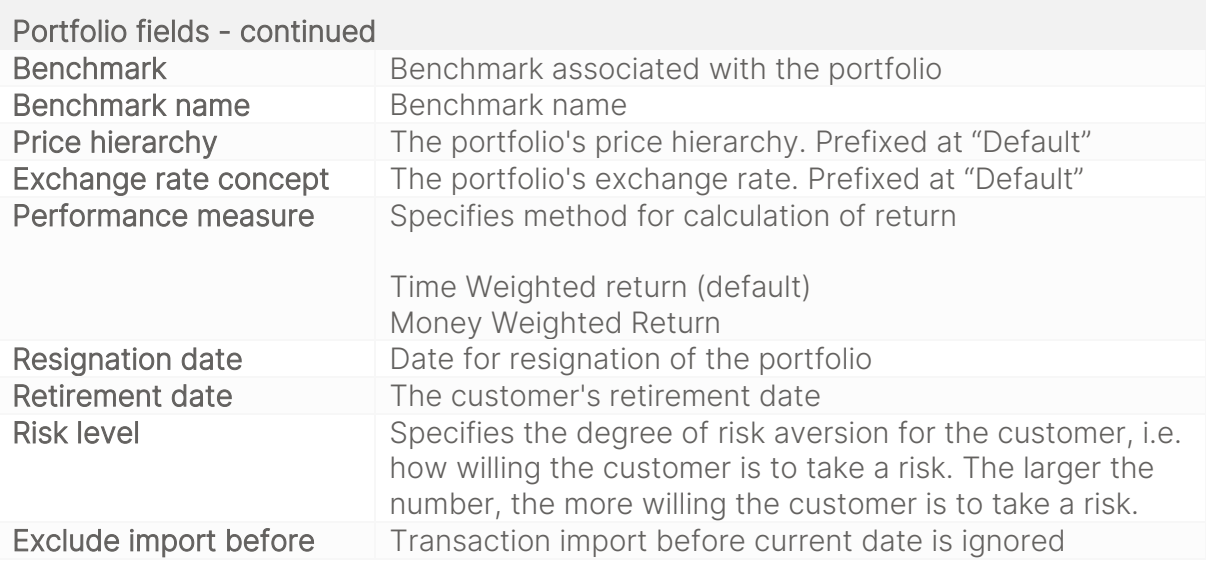

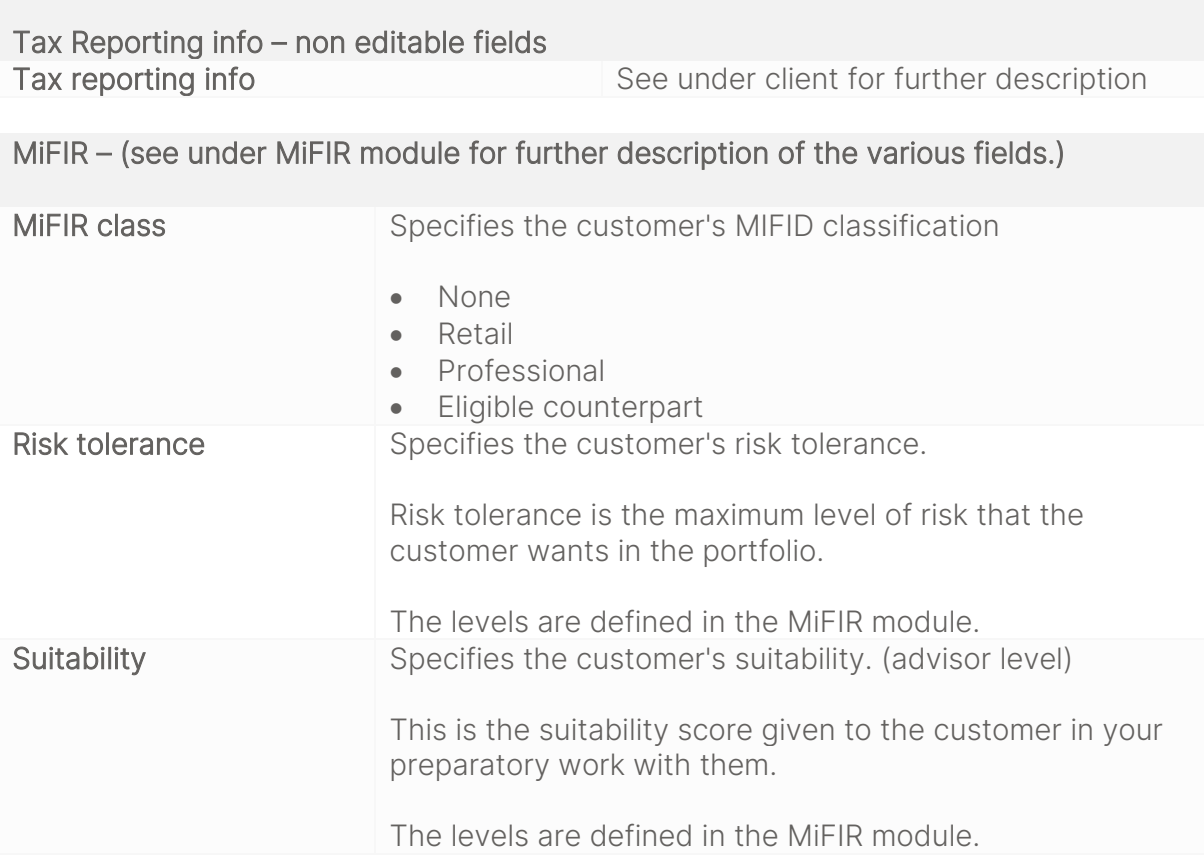

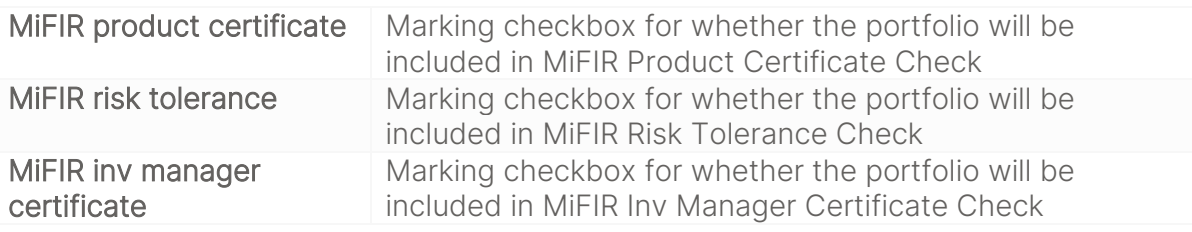

MiFIR – (see under MiFIR module for further description of the various fields.) continued

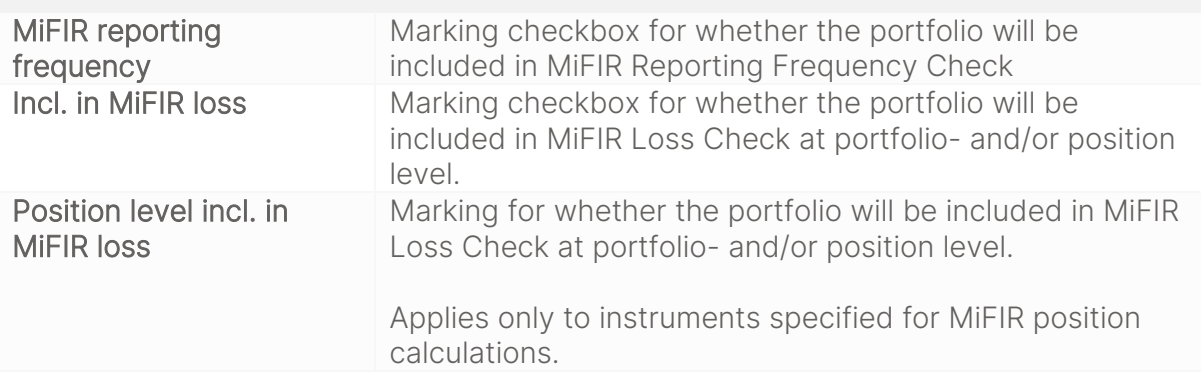

## <span id="page-16-0"></span>3.1.3. Account preview

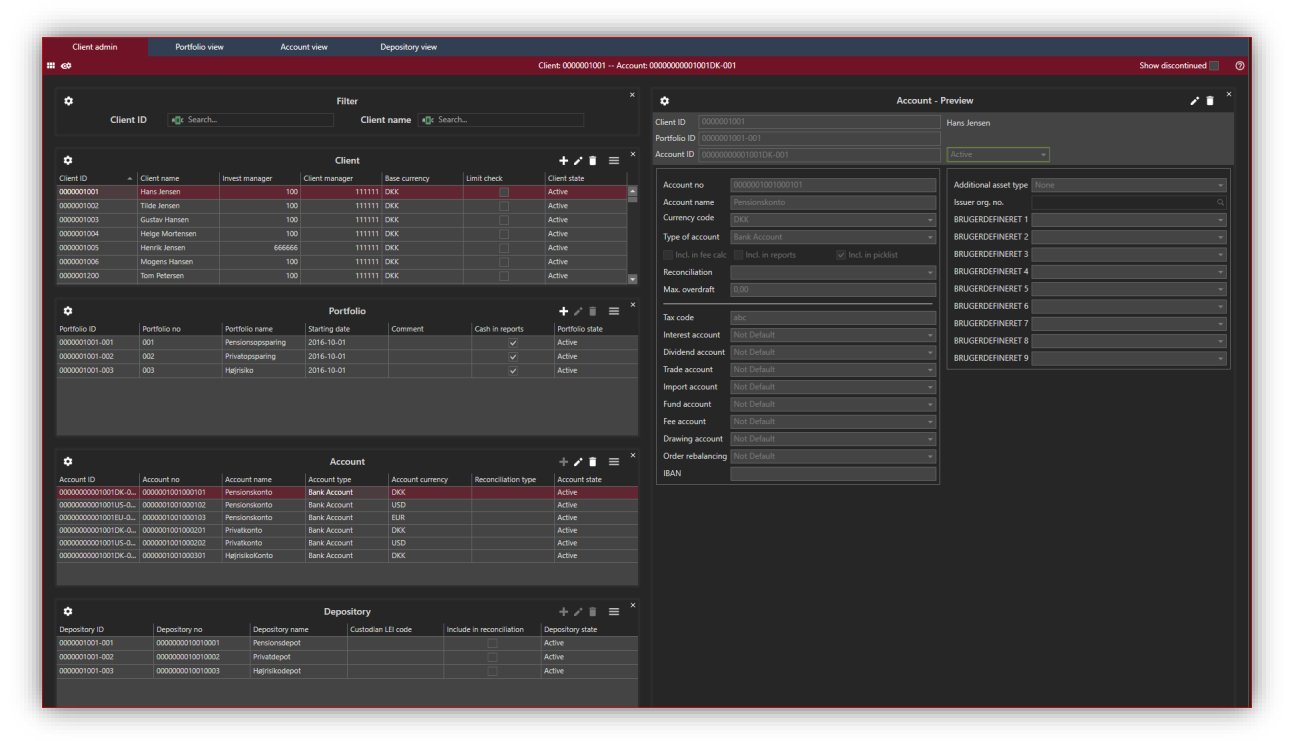

<span id="page-17-0"></span>3.1.3.1. New/edit/show/delete/discontinue/change account ID

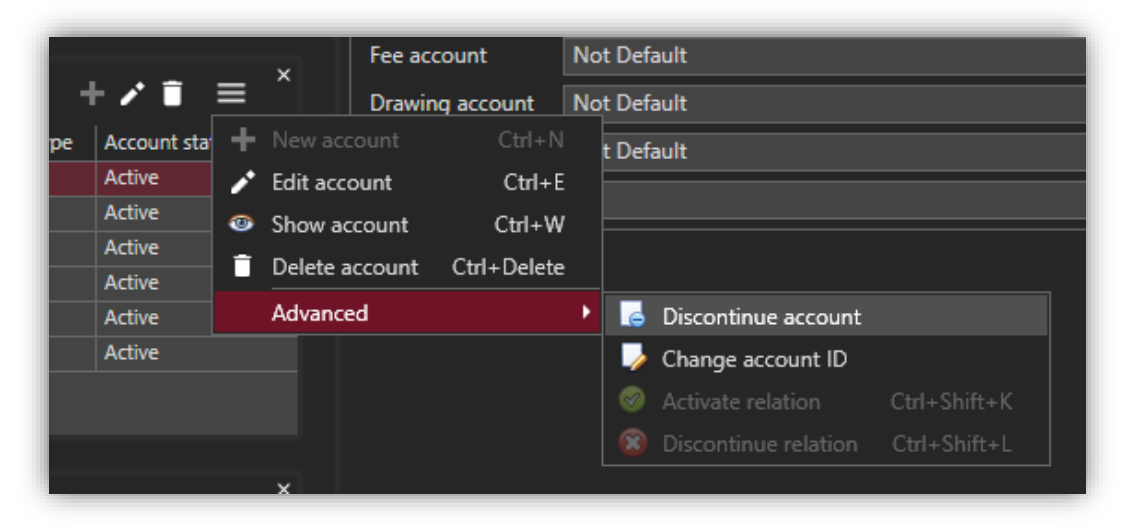

#### <span id="page-17-1"></span>3.1.3.2. Setting up a global account

Access to the global account functionality requires a configuration set up by Vitec. If you have access the advanced option looks like this.

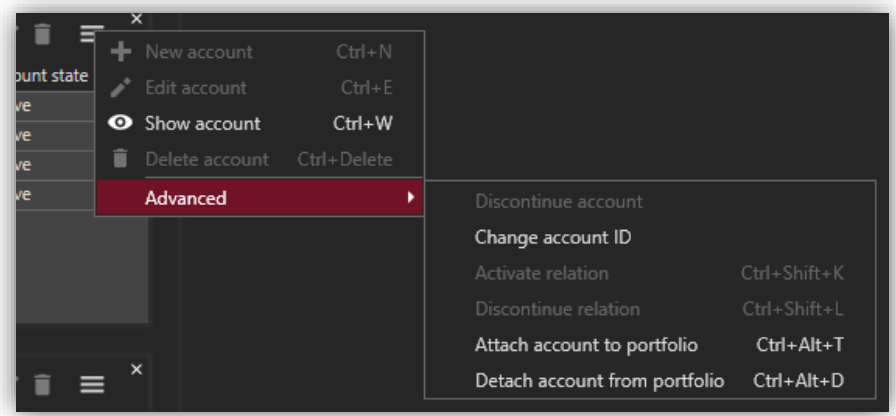

In overview you can see the Global account column

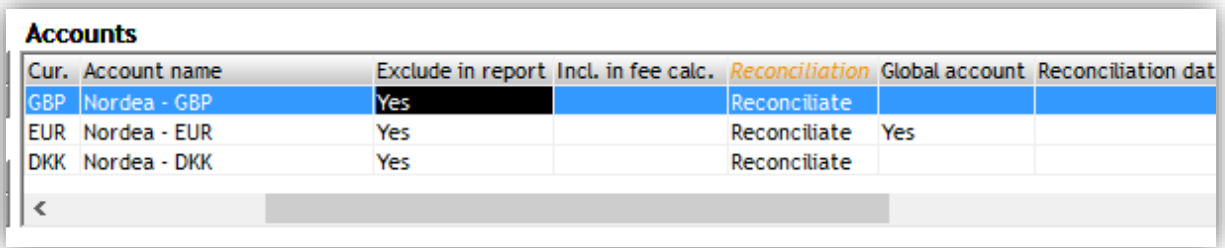

### <span id="page-18-0"></span>3.1.3.3. Account fields

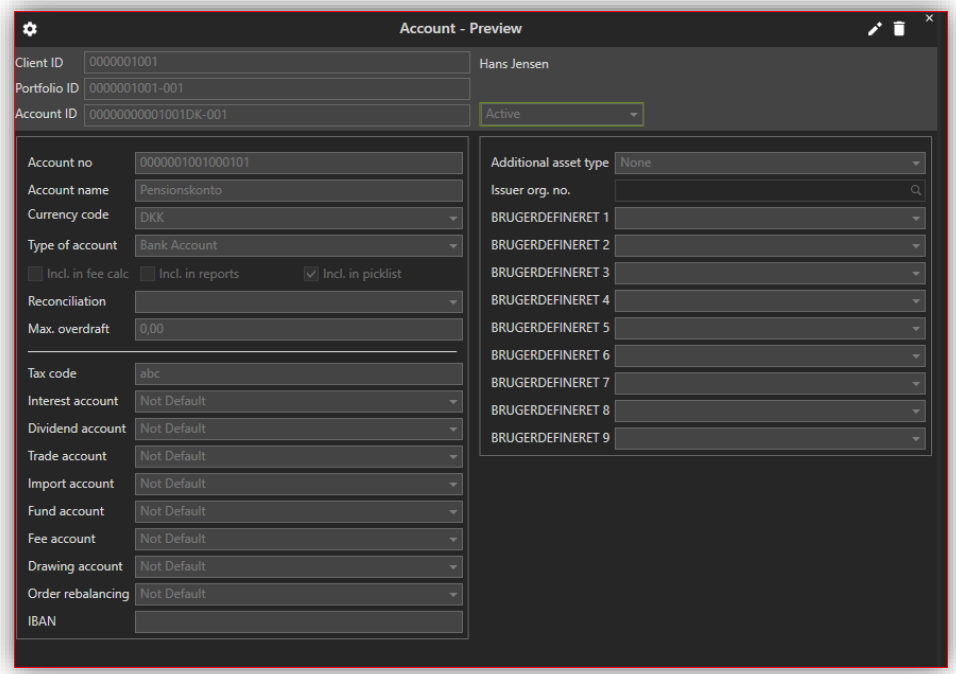

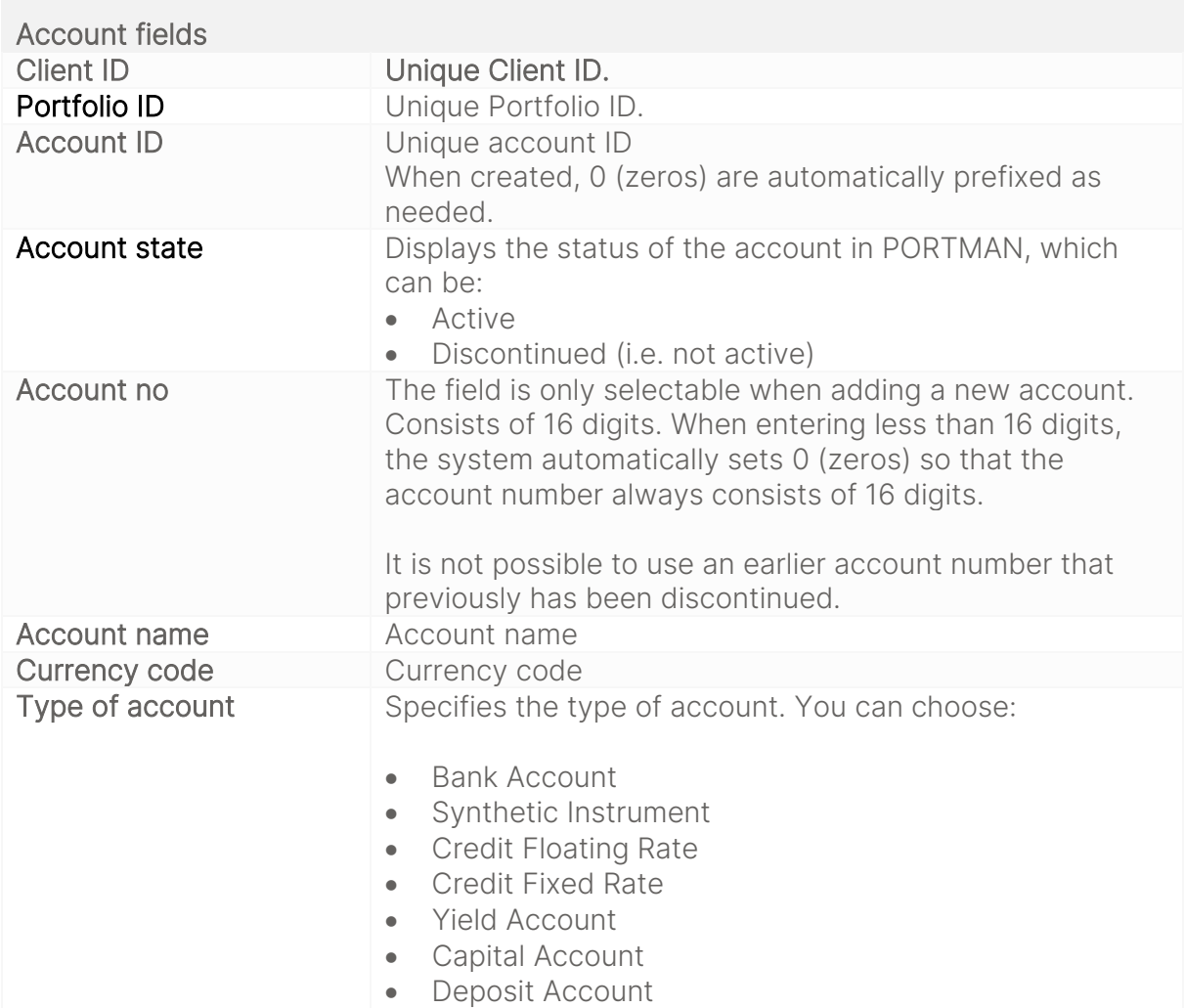

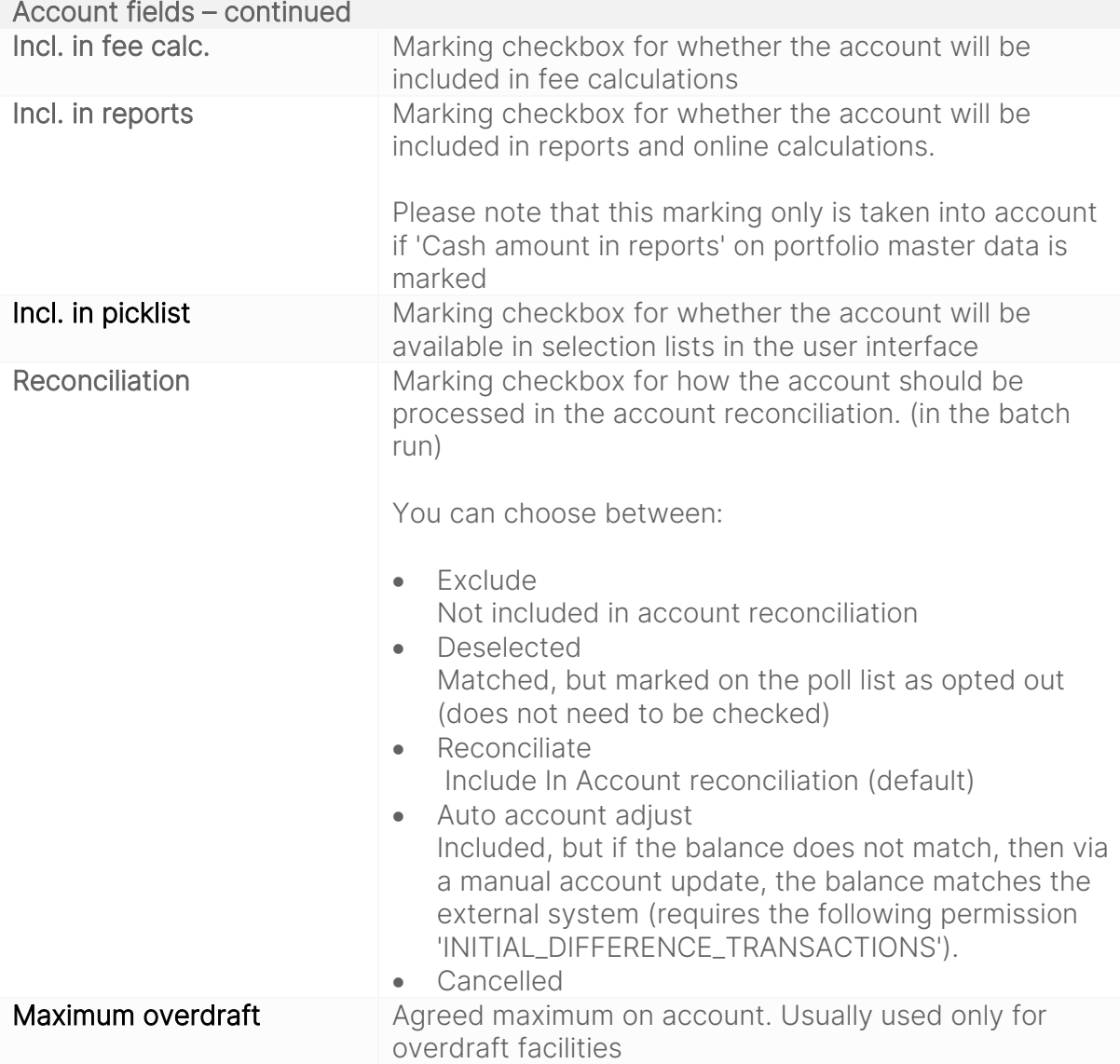

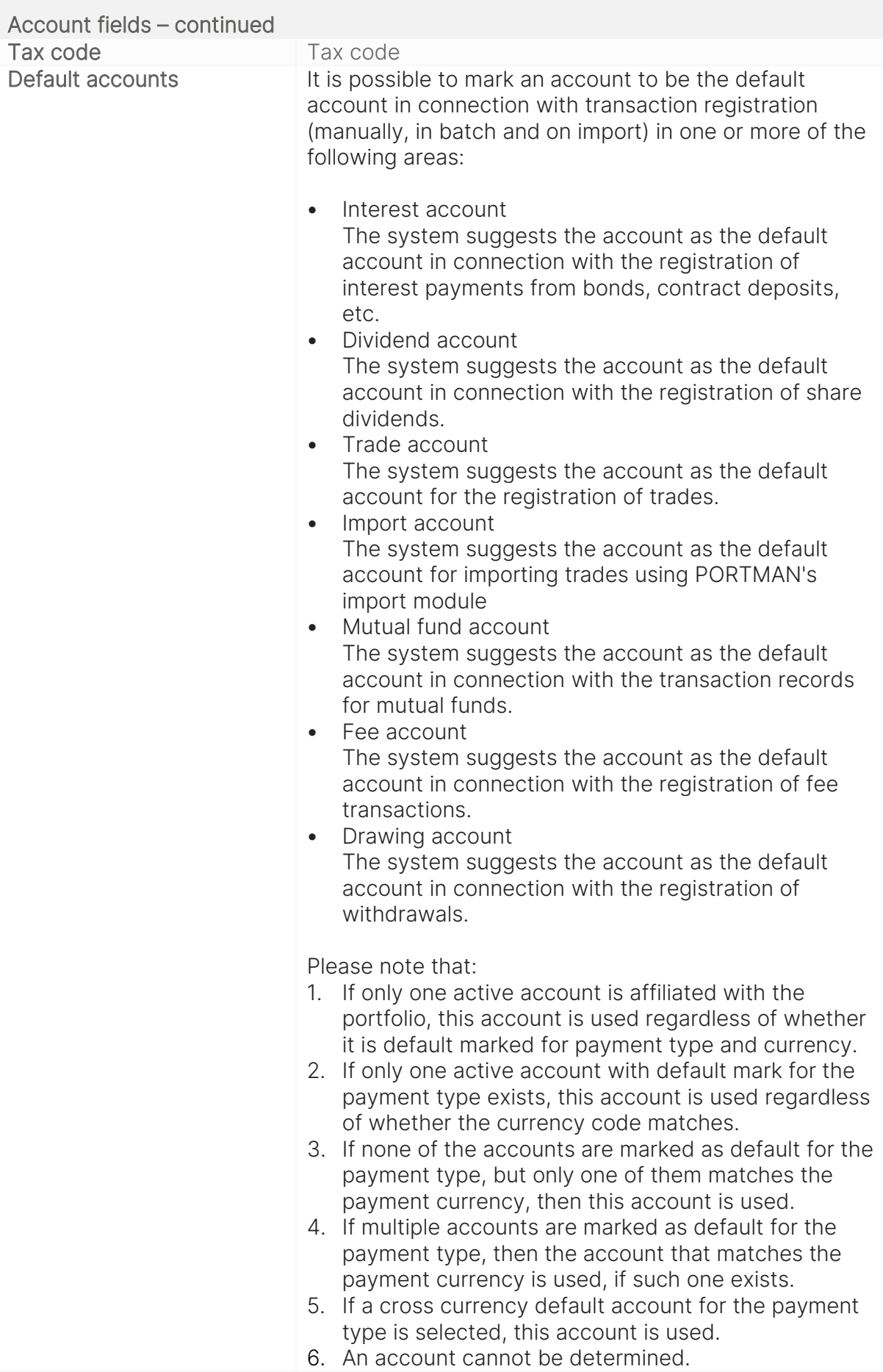

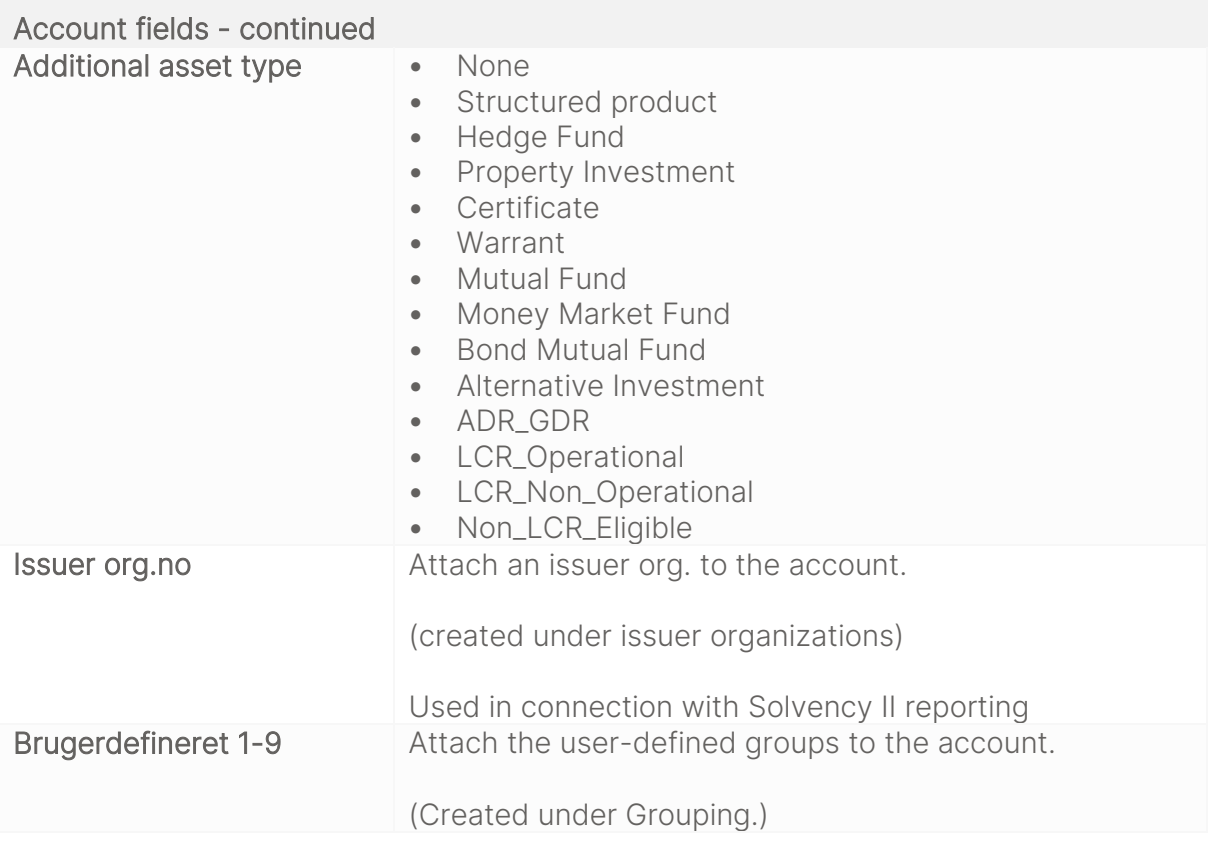

## <span id="page-21-0"></span>3.1.4. Depository preview

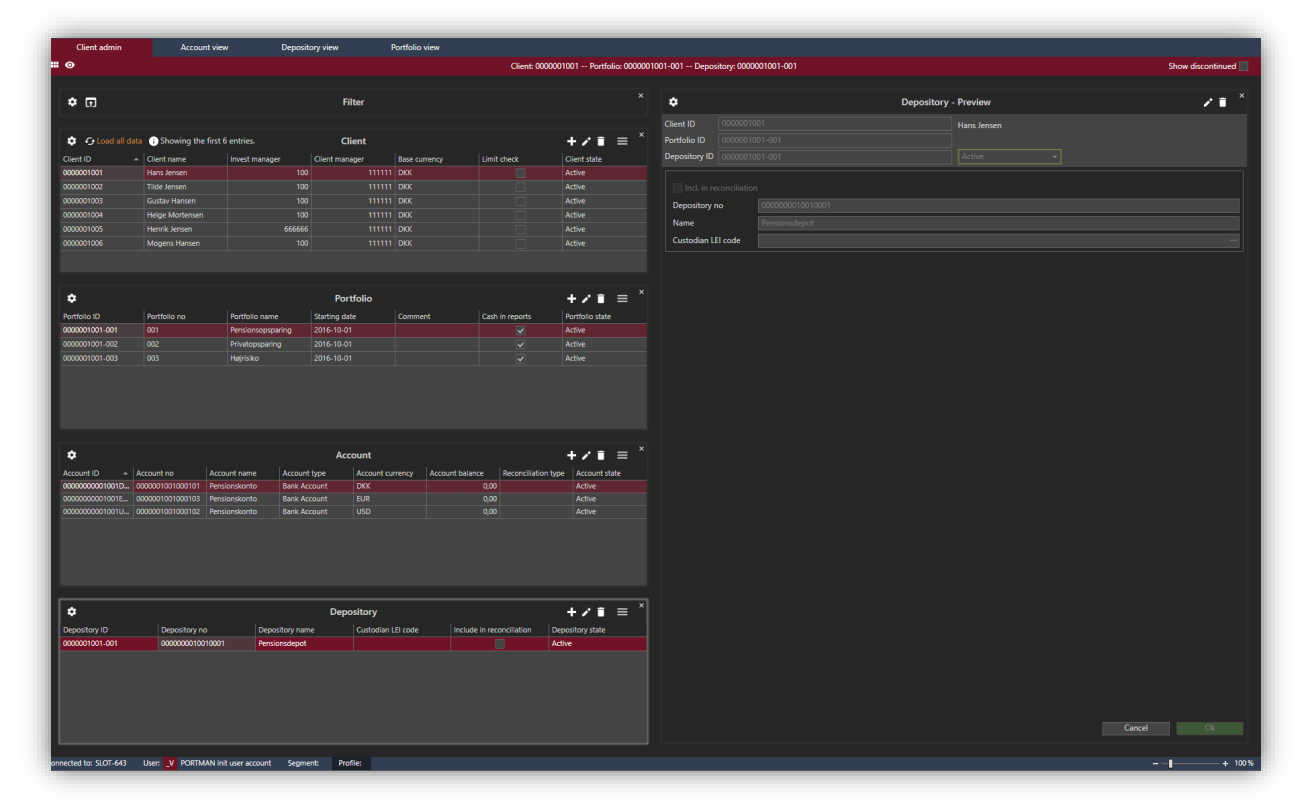

<span id="page-22-0"></span>3.1.4.1. New/edit/show/delete/discontinue/change depository ID

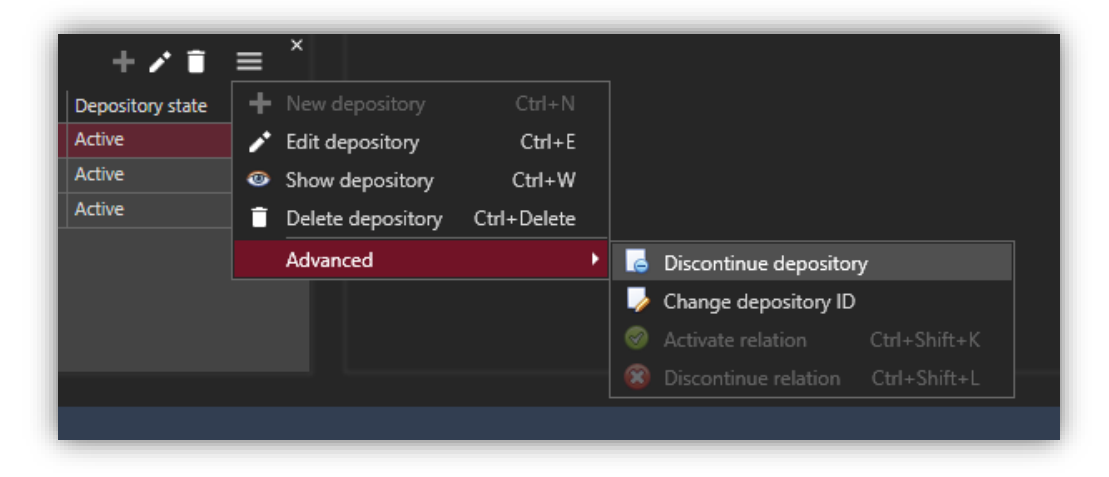

#### <span id="page-22-1"></span>3.1.4.2. Depository fields

Using the dialog window, it is possible to create and maintain master data for depositories. The available fields are described in the tables below.

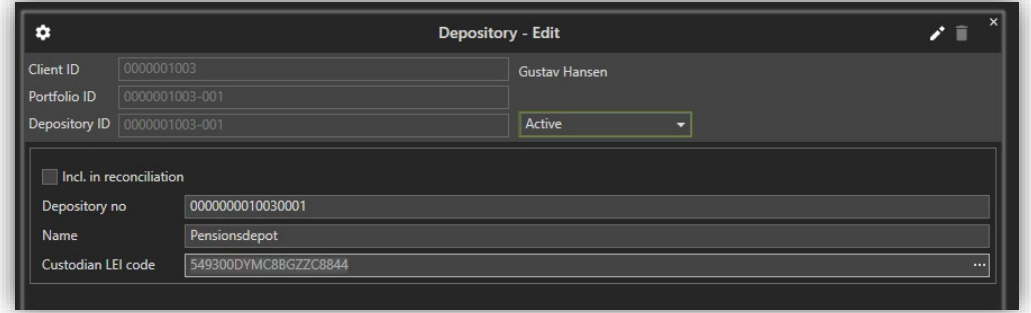

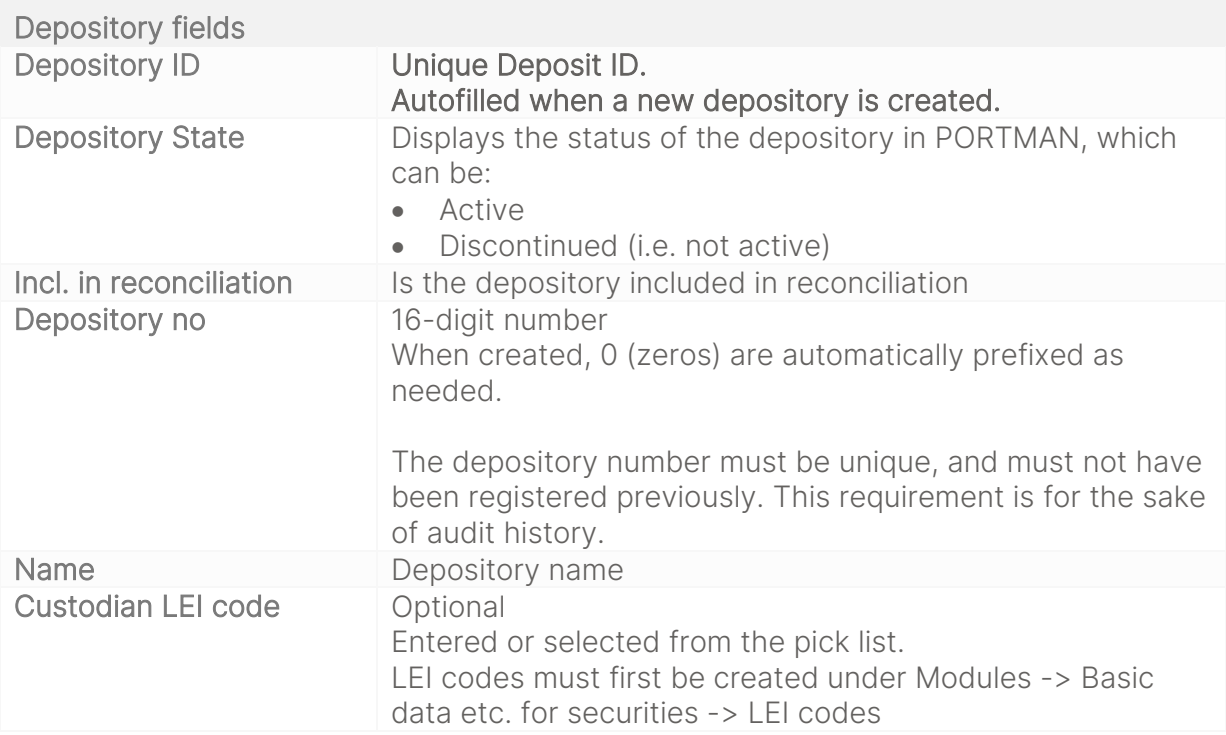

## <span id="page-23-0"></span>3.2. Account view

The Client Administration module offers three different starting points to your data. All three views are strictly readable.

The first one is the Account view.

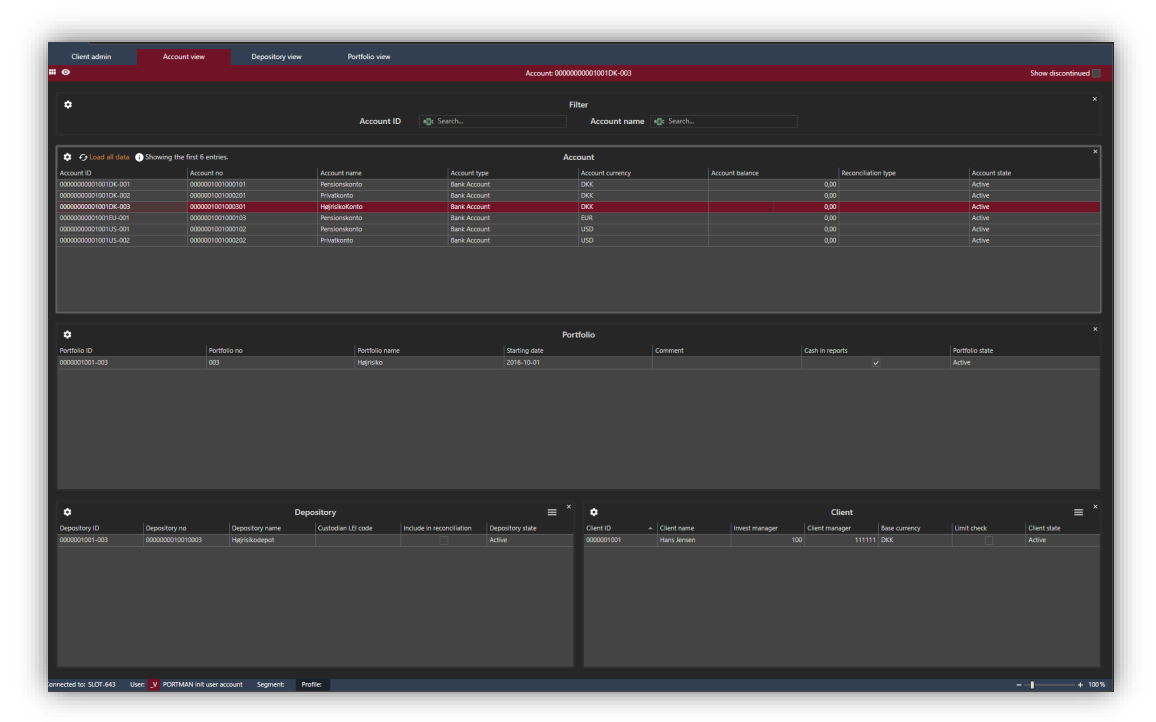

At the top of the screen, you have the searching field with the search feature, which functionality makes it is easy and fast to search for specific accounts and associated portfolios, depositories and clients.

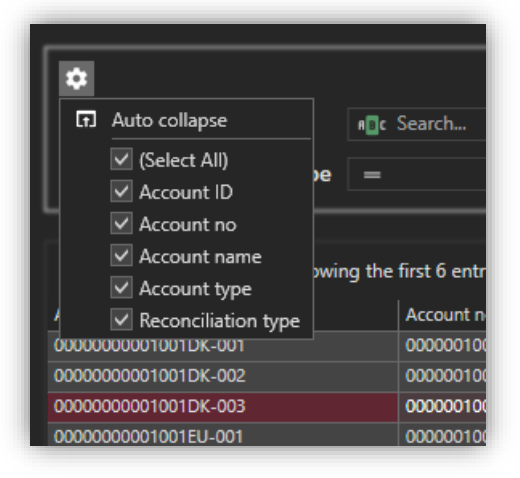

The searching field contains a built-in-filter functionality, which means that the results are filtered and displayed as data are entered.

The filter function has multiple options, from "contains" to "equals" etc.

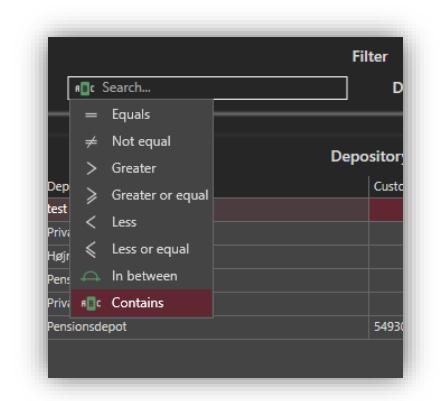

Once you have found the specified account, portfolio, depository and client it is easy to get back to the client view where you can edit data via the use of RMB on the client card.

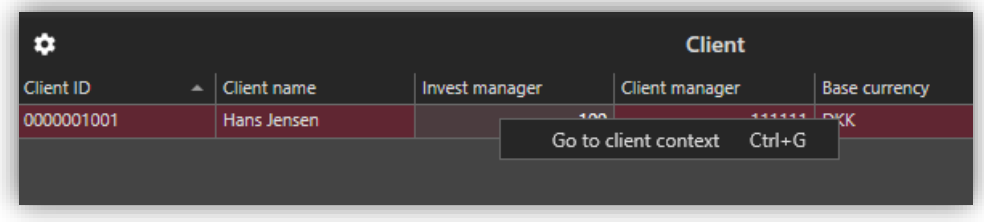

## <span id="page-24-0"></span>3.3. Depository view

If your starting point is depositories, go to the depository view. The searching field is similar to the one in the account view.

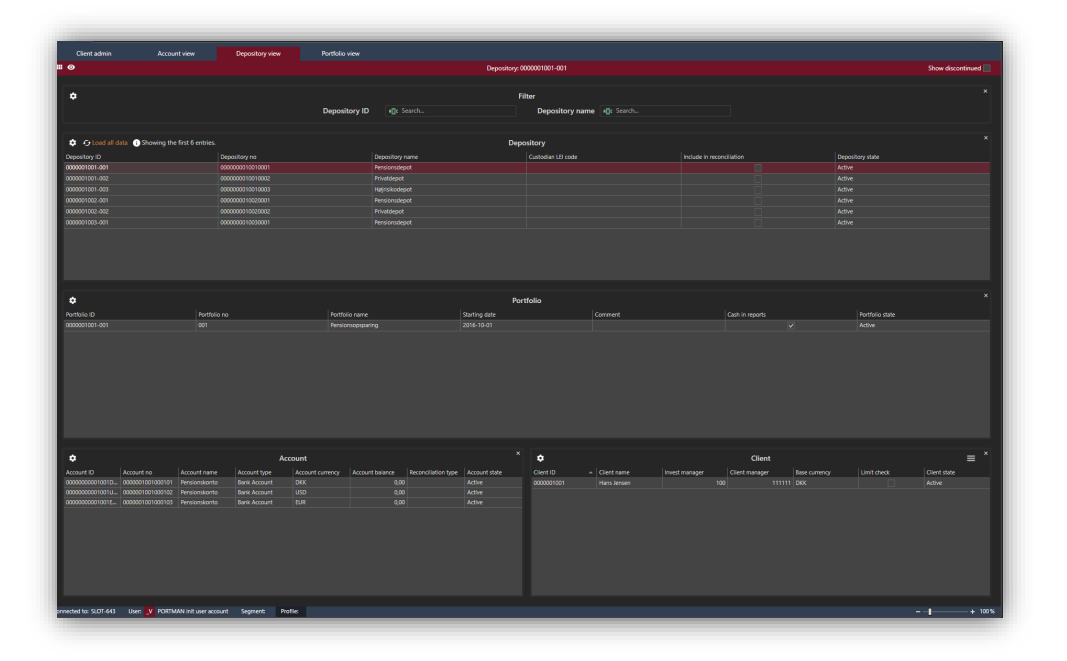

# <span id="page-25-0"></span>3.4. Portfolio view

If your starting point is portfolio, go to the portfolio view. The searching field is similar to the one in the account view

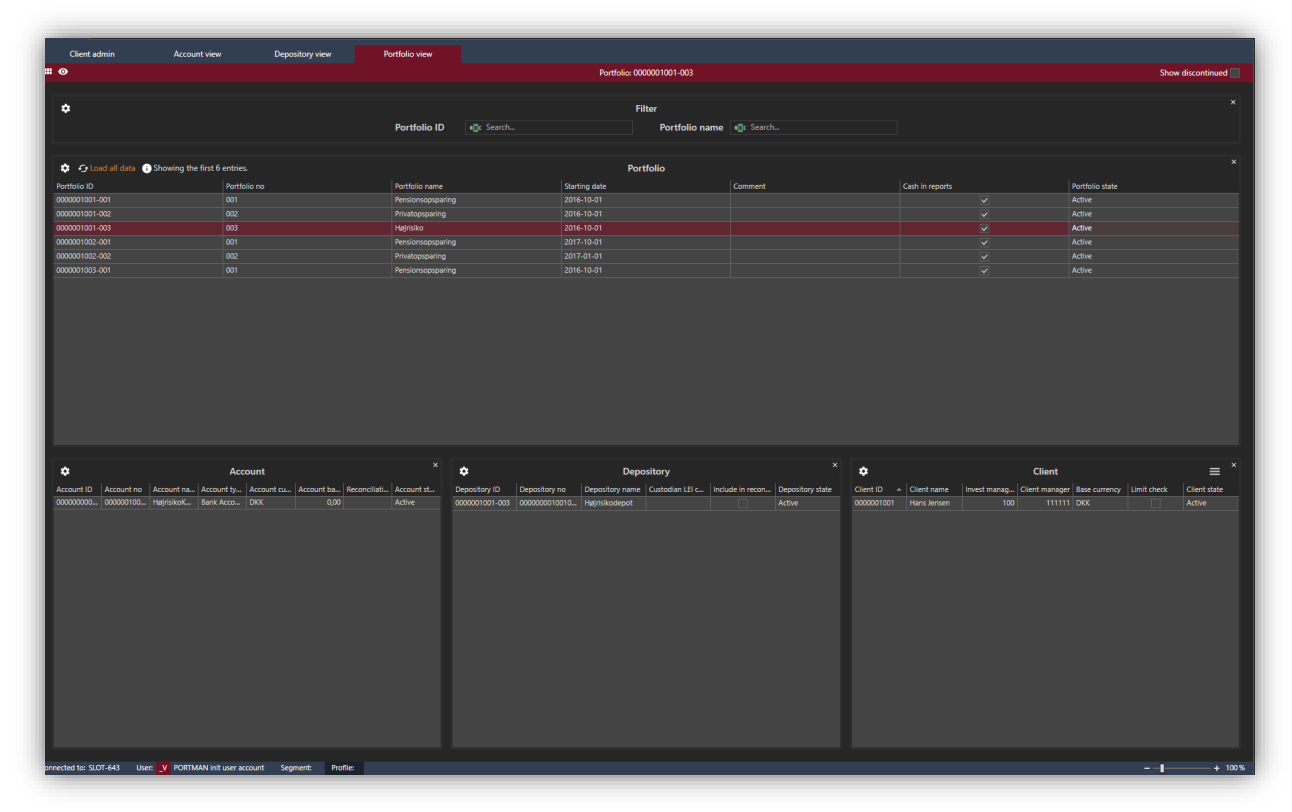